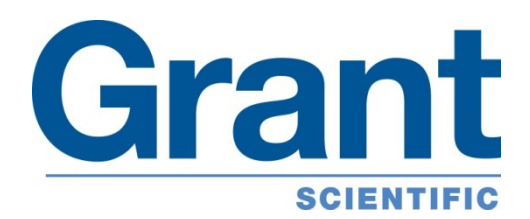

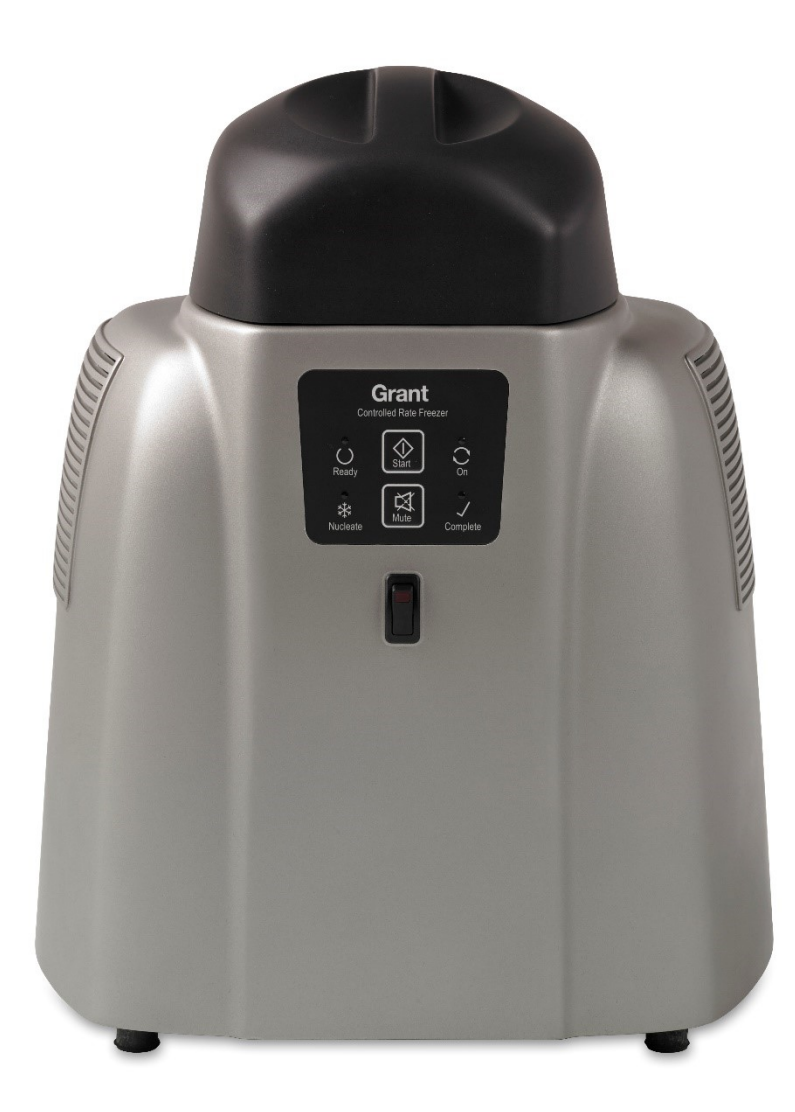

# **Controlled Rate Freezer** CRF-1 Series

Operating Manual

# **Contents**

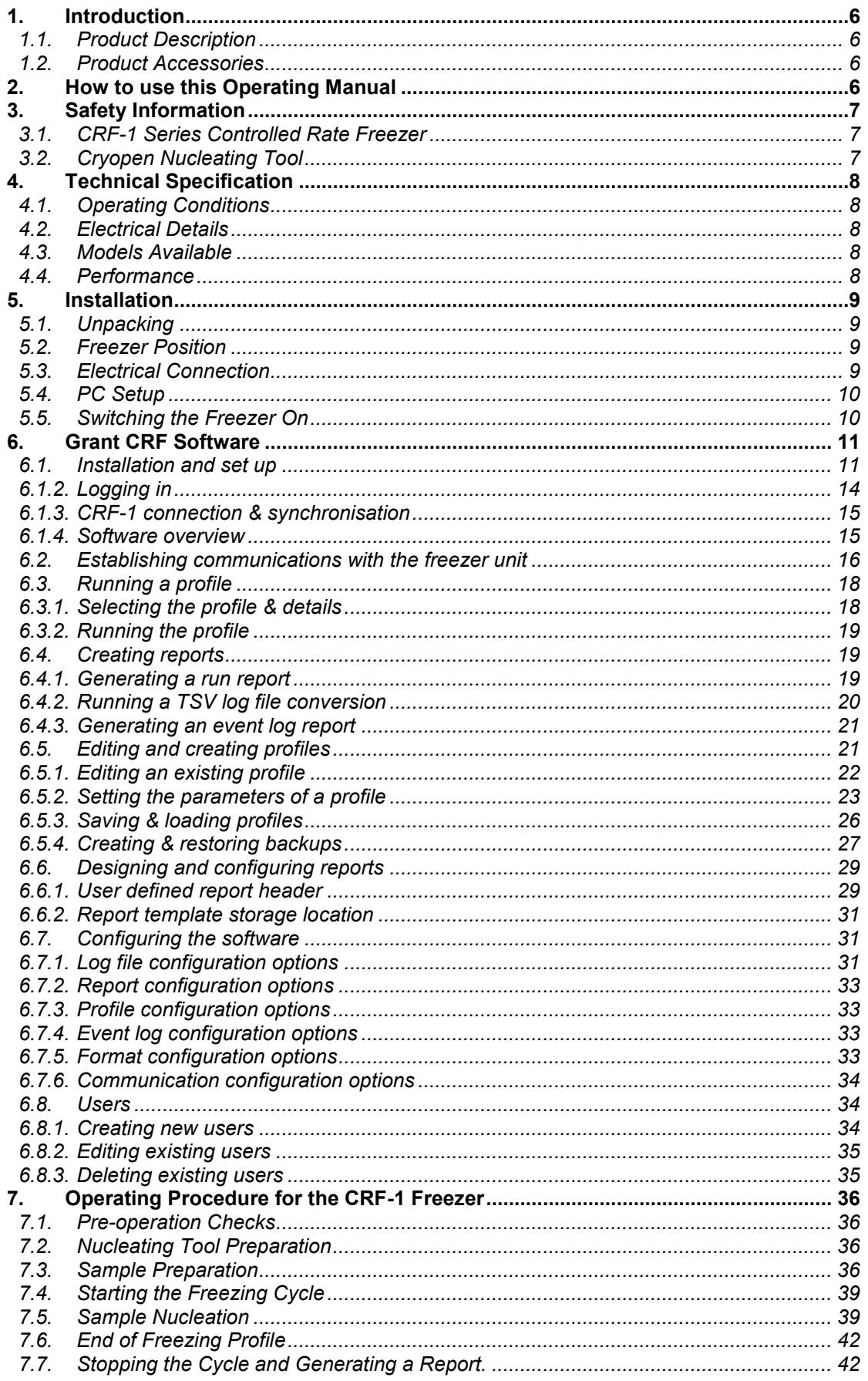

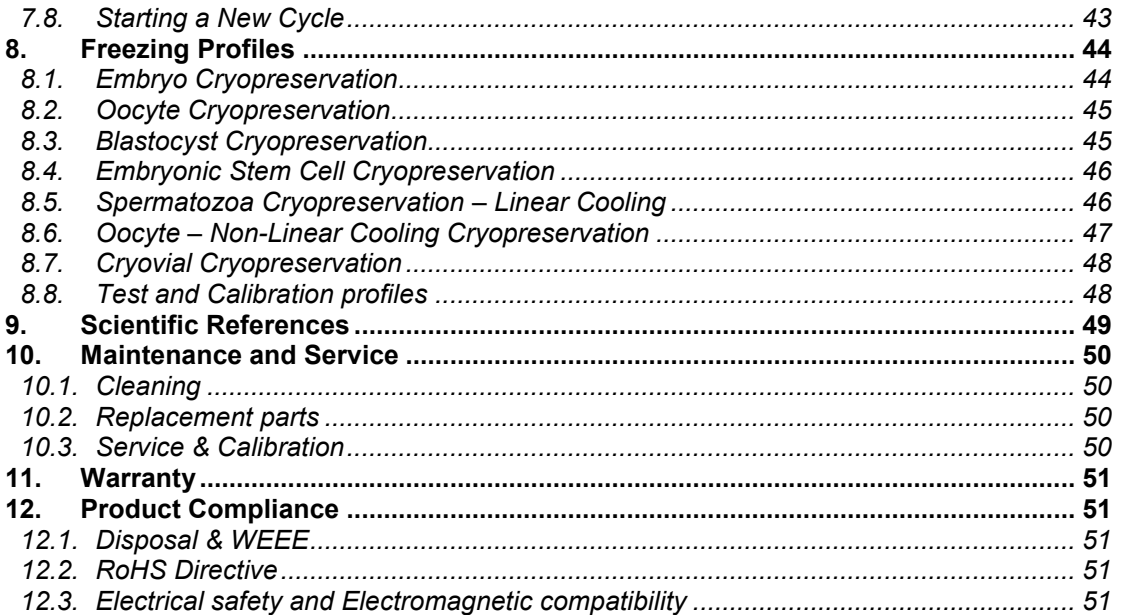

# **Appendices**

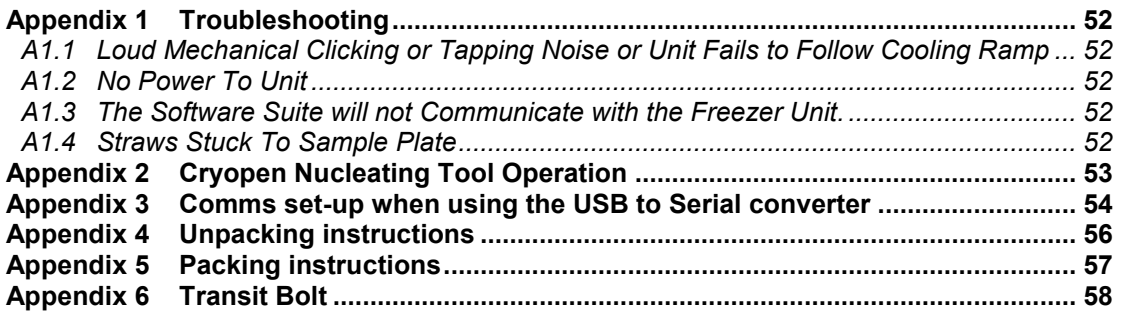

# **List of Figures**

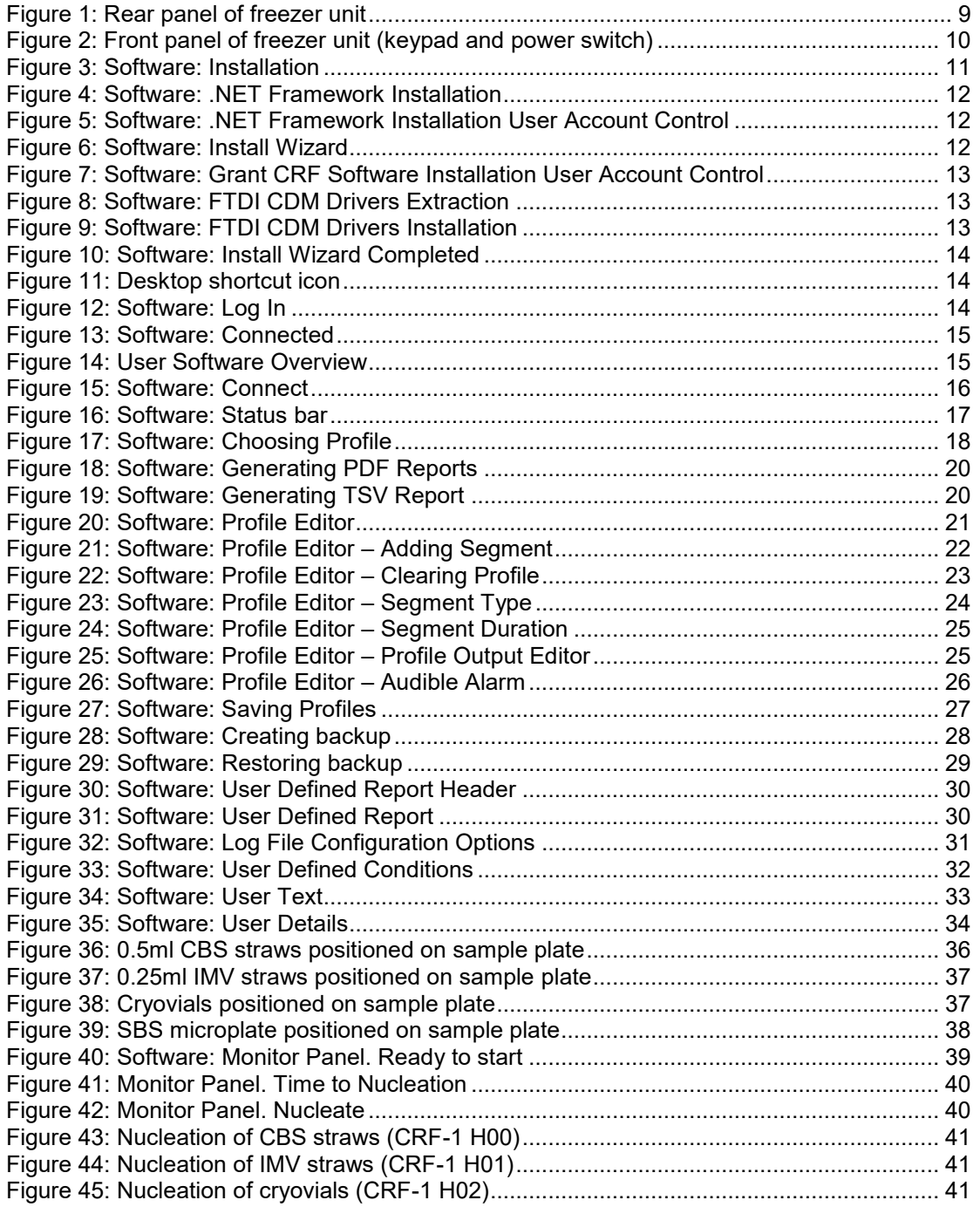

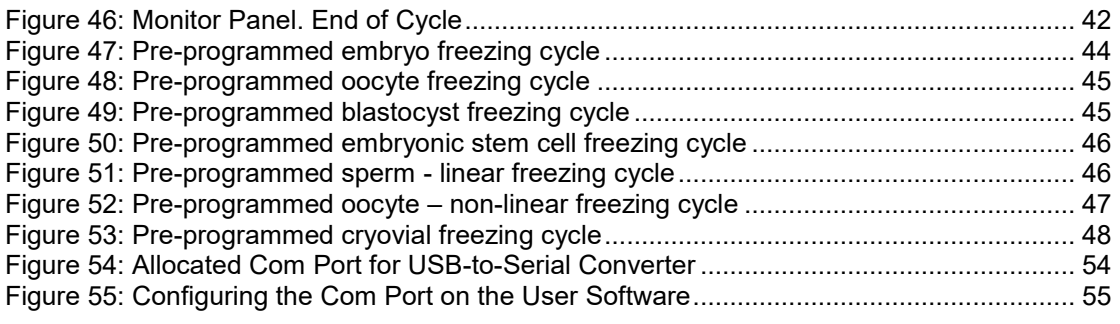

# <span id="page-5-0"></span>**1. Introduction**

### <span id="page-5-1"></span>**1.1. Product Description**

The Grant CRF-1 series is a unique liquid nitrogen-free controlled rate freezer for biological material preservation. It is pre-loaded with configuration specific freezing programs suitable for the freezing of embryos, oocytes, blastocysts, stem cells and spermatozoa.

<span id="page-5-2"></span>The CRF-1 is not a Medical Device as defined by European Directive 2007/47/EC.

### **1.2. Product Accessories**

The following optional extras may also be supplied with the CRF-1 series freezer:

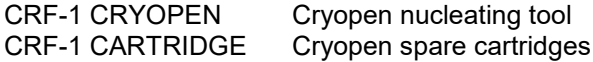

Brief operating instructions for these product accessories are given in Appendix 2. Please refer to accessory manuals for full operating instructions.

# <span id="page-5-3"></span>**2. How to use this Operating Manual**

This operating manual will allow you to unpack, correctly set-up and operate the CRF-1 series controlled rate freezer both efficiently and safely. Important safety information is listed in the following section. The technical specification is included in section 4.

If there is a technical matter that this operating manual does not address or any other question concerning the CRF-1 product please do not hesitate to contact Grant Instruments (Cambridge) Ltd.

The general details of your warranty for the CRF-1 series freezer are detailed in section [11.](#page-50-0)

# <span id="page-6-0"></span>**3. Safety Information**

### <span id="page-6-1"></span>**3.1. CRF-1 Series Controlled Rate Freezer**

The following symbols mean:

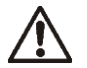

Caution: Read these operating instructions fully before use and pay particular attention to sections containing the symbol.

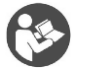

Read this manual before using the CRF-1 nitrogen-free controlled rate freezer. Particular attention should be paid to the [Installation](#page-8-0) section and all safety precautions for the unit.

Always observe the following safety precautions:

- $A$  The unit is designed to be used by a professional person with the appropriate knowledge to prevent damage to the user or the specimens
- A Use only as specified by the operating instructions
- If the unit is used with accessories not provided or recommended by the manufacturer  $\triangle$ or in a manner not specified by the manufacturer, the protection provided by the unit may be impaired
- After transport or storage in humid conditions, allow the unit to dry out before  $\wedge$ connecting it to the supply voltage
- $\triangle$  Only connect the unit to the mains supply using the power supply unit and cables provided
- Ensure suitable protection is worn when accessing the freezing plate, as temperatures  $\triangle$ down to -100ºC can be reached during and after the freezing cycle
- $\wedge$  Ensure that the mains switch and isolating device (power supply connector) are easily accessible during use
- $\triangle$  Ensure the unit has been disconnected at the power supply socket before moving
- $\triangle$  The unit should not be used in hazardous atmospheres
- $\triangle$  The freezer should be switched off immediately if the plate temperature exceeds 30°C
- $\triangle$  Do not check the plate temperature by touch.
- $\triangle$  The device contains a pressurised container and should not be incinerated.

### <span id="page-6-2"></span>**3.2. Cryopen Nucleating Tool**

When using the cryopen nucleating tool (if supplied) read the instruction manual and safety instructions supplied with the product before use.

Ensure that suitable safety precautions are taken during use of the Cryopen and never  $\wedge$ point the device towards the face.

# <span id="page-7-0"></span>**4. Technical Specification**

### <span id="page-7-1"></span>**4.1. Operating Conditions**

The CRF-1 is designed for operation indoors in a standard laboratory environment with temperature and humidity control, with an ambient temperature between 20°C and 30°C at altitudes up to 2000m.

### <span id="page-7-2"></span>**4.2. Electrical Details**

Mains Supply: 100-240V, 50-60Hz 2.5A (max) Unit Supply: 24V DC Unit Power Consumption: 150W (max) Pollution degree: 2 Installation Category: II

### <span id="page-7-3"></span>**4.3. Models Available**

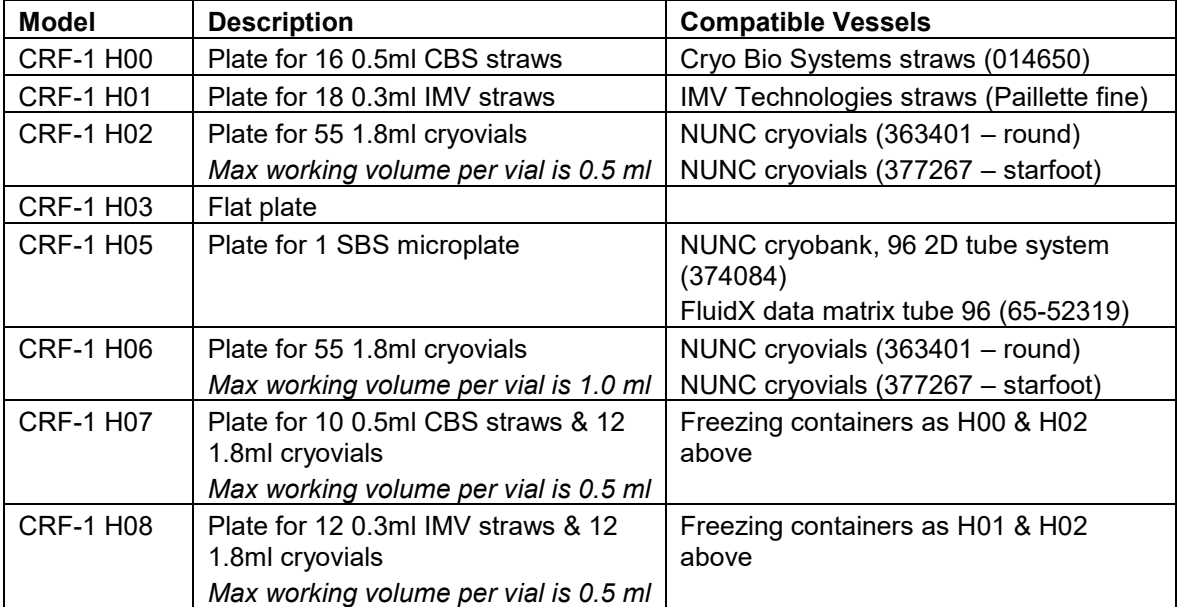

### <span id="page-7-4"></span>**4.4. Performance**

Max Plate Temperature<sup>2</sup>: : 30ºC (all models) Min Plate Temperature<sup>2</sup>: Dependent on model type H00, H01, H03, H07, H08 -100 -100 °C H02, H05, H06 -80°C (typical) Max Cooling Rate<sup>2</sup>: : 10ºC/min (dependent on model & plate temperature) Max Temperature Stabilisation Time<sup>1</sup> 5 minutes (all models) Plate Temperature Accuracy<sup>3</sup>  $\pm 0.5$ °C (all models) Plate Temperature Stability<sup>2</sup>  $\pm 0.1$ <sup>o</sup>C (all models) Plate Temperature Uniformity<sup>2</sup>  $\times$  ±1.0°C (all models)

1. Time to achieve a stable 20 $^{\circ}$ C start temperature from switch on 2. Unloaded plate

2. Unloaded plate<br>3. Calibrated accu

Calibrated accuracy taken as an average of 4 points at defined locations on an unloaded plate

# <span id="page-8-0"></span>**5. Installation**

### <span id="page-8-1"></span>**5.1. Unpacking**

Standard equipment includes:

CRF-1 controlled rate freezer Power supply unit with UK and Euro mains lead adaptor Serial communications lead Serial to USB adapter Software on USB memory stick Operating manual Unpacking instructions

If the cryopen nucleating tool has been ordered in addition to the CRF-1 freezer it will also be included.

Read and carefully follow the unpacking instructions included with the unit to ensure the unit is ready for installation and operation.

Remove packing materials carefully, and retain them for future shipment or storage of the equipment. Inspect the unit to ensure that no damage has occurred during transit. If the unit shows any sign of damage, or any items are missing, please contact Grant Instruments immediately.

When lifting the freezer place hands underneath the unit and do not move by pressing on the casework.

### <span id="page-8-2"></span>**5.2. Freezer Position**

Ensure the freezer is positioned on a flat, stable surface so that the vents and the air outlet at the rear of the freezer unit are not blocked. Leave a clearance of at least 200mm all around the unit. Ensure that the unit is not placed directly in line with a heating or air conditioning vent, is protected from draughts from fans, doors or windows, is not near a radiant heater and is not in direct sunshine.

### <span id="page-8-3"></span>**5.3. Electrical Connection**

For normal connection to the mains, plug the external power supply into the 24VDC socket at the rear of the freezer unit (

Figure 1) and connect the mains plug into an appropriate single-phase mains supply which has an earth contact. If a UPS is being used, please read the instruction manual supplied with the UPS before use. If the mains power supply fails then the UPS should allow the CRF-1 to complete any freezing cycle that is running.

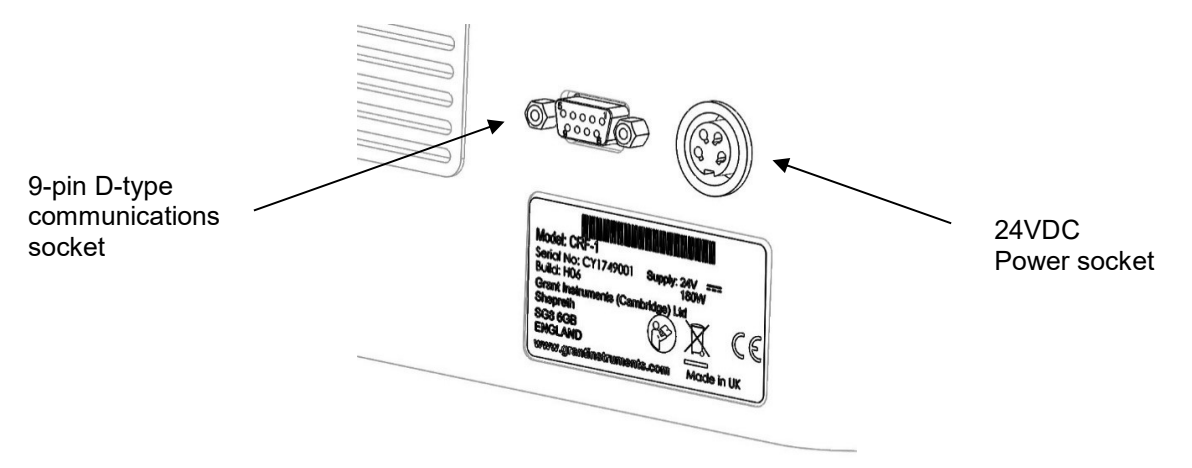

<span id="page-8-4"></span>Figure 1: Rear panel of freezer unit

### <span id="page-9-0"></span>**5.4. PC Setup**

The CRF-1 user software can be run on any laptop or desktop computer using Windows 7 or Windows 10. However, there are several elements that must be considered before starting any data run.

Ensure any laptop used has sufficient power to maintain its powered-on state during the whole run. For complete security, the laptop should be powered directly from the mains supply.

To ensure run data is not lost, check the power settings do not allow the laptop to go into standby or hibernation mode.

Do not close the laptop during a data run as this could cause a loss of run data.

### <span id="page-9-1"></span>**5.5. Switching the Freezer On**

Before switching on the unit, connect the serial to USB communications lead (9-pin D-type) between a USB port of the computer and the back of the freezer.

Switch on the freezer unit using the power switch on the front panel of the unit (Figure 2). The switch illuminates red when the power is switched on.

<span id="page-9-2"></span>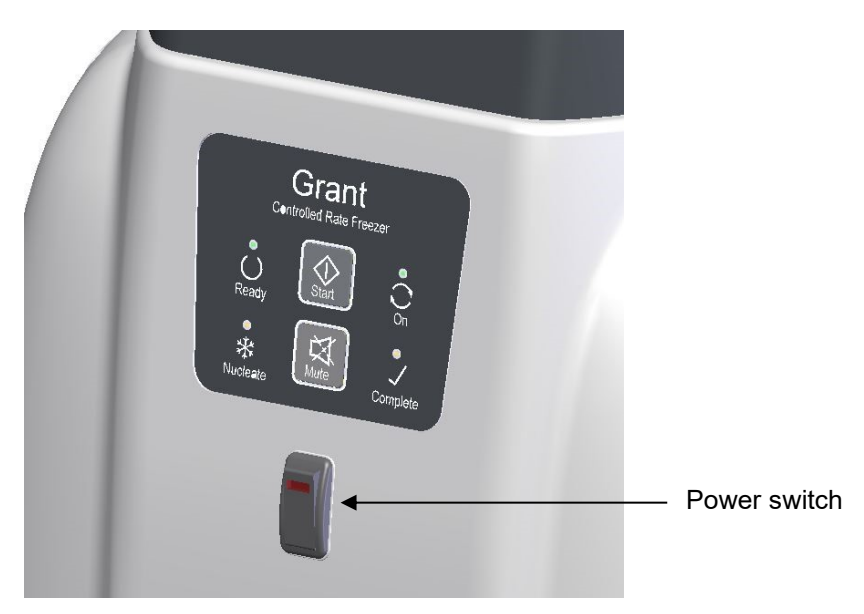

**Figure 2: Front panel of freezer unit (keypad and power switch)**

# <span id="page-10-0"></span>**6. Grant CRF Software**

The software described in this manual is Grant CRF Software version 1.0.1

Grant CRF Software is available free of charge from your main distributor or from Grant Instruments (Cambridge) Ltd.

#### <span id="page-10-1"></span>**6.1. Installation and set up**

6.1.1.1. Loading the software

The installation requires Windows 7 or Windows 10.

In addition to loading the Grant CRF software you will also be loading the drivers for the USB to serial converter (FTDI). In the case of Windows 7 only, you will be loading Microsoft .NET 4.5 framework if this is not already installed. This is detected automatically.

Administrator rights on the computer are needed to install the software requisites, software and USB to serial converter driver.

Insert the Grant CRF Software USB stick into the computer. Locate Setup.exe on the USB drive and double click to open.

<span id="page-10-2"></span>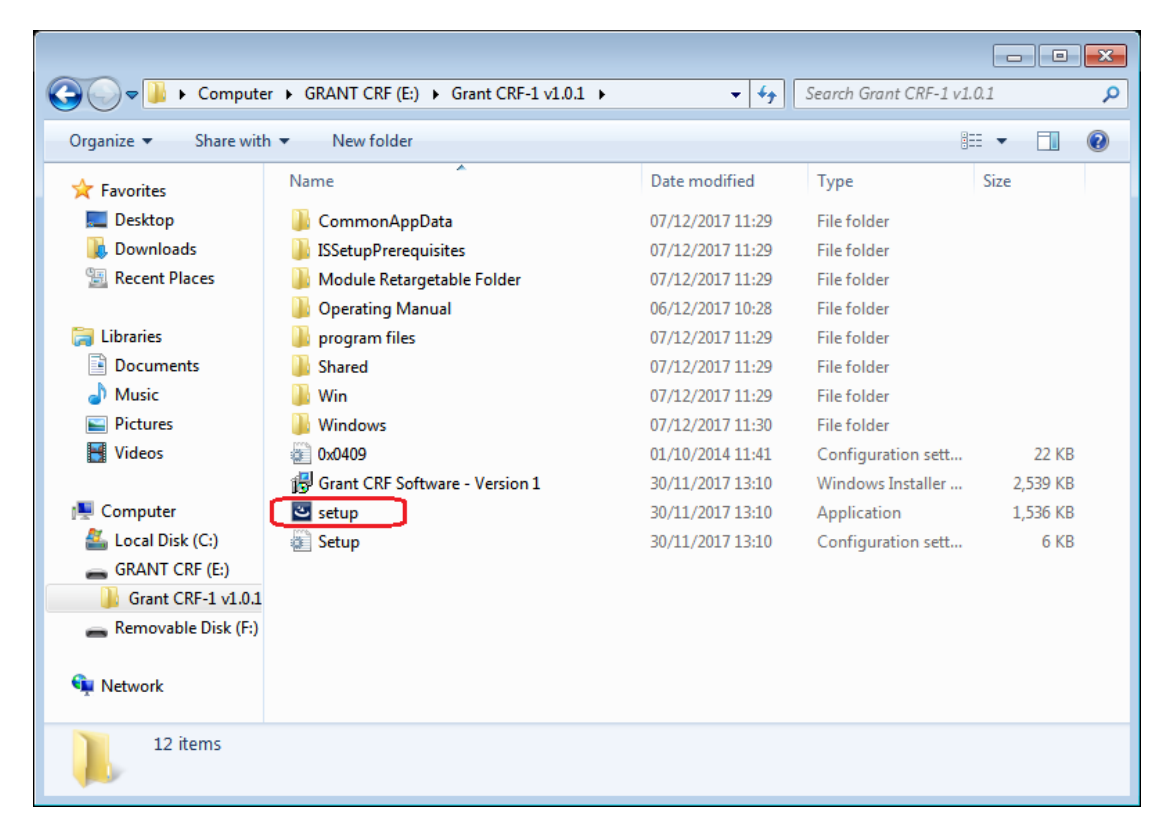

**Figure 3: Software: Installation**

#### 6.1.1.2. .NET framework (Windows 7 only)

The installation will detect whether .Net requires to be installed. If it is already installed or if the operating system is Windows 10, then this step is skipped. Select "Install".

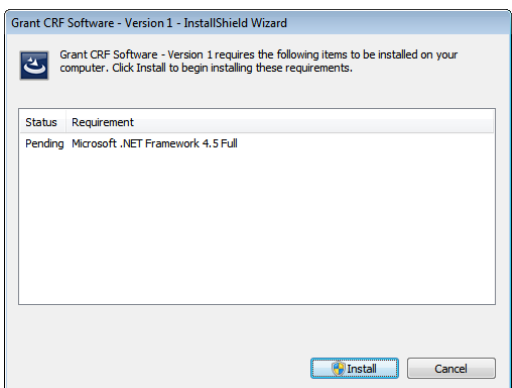

#### <span id="page-11-0"></span>**Figure 4: Software: .NET Framework Installation**

You will also be prompted by the user account control. Select "Yes".

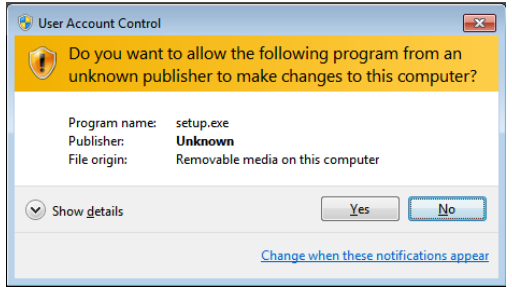

<span id="page-11-1"></span>**Figure 5: Software: .NET Framework Installation User Account Control**

Installation of the .NET framework takes several minutes. To complete the installation of .NET your computer will restart automatically and then continue with the installation of the next part. You will need to log back in during this process.

#### 6.1.1.3. Continue install and FTDI drivers

Installation will continue, or with Windows 10 this will be the first screen you will see. Select "Next" to move on to the Ready to Install window. Select "Install".

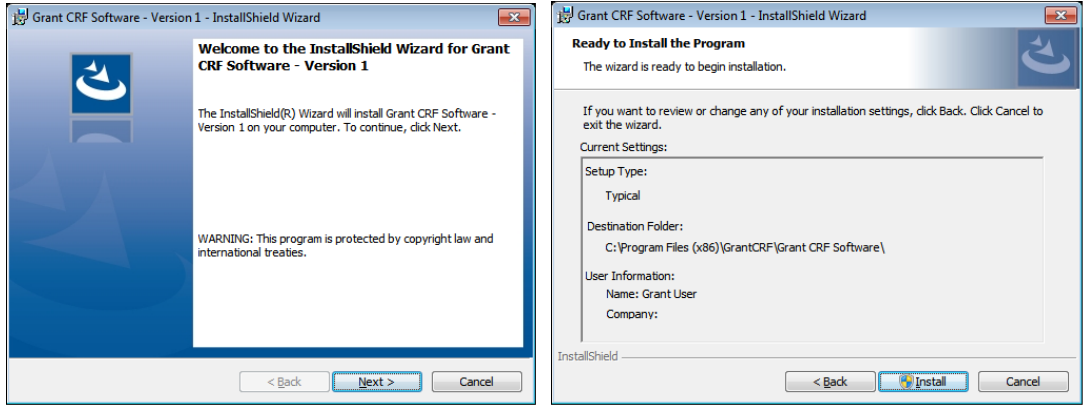

<span id="page-11-2"></span>**Figure 6: Software: Install Wizard**

The software will start installing. User Account Control will ask if you wish to make changes. Select "Yes". Installation will continue.

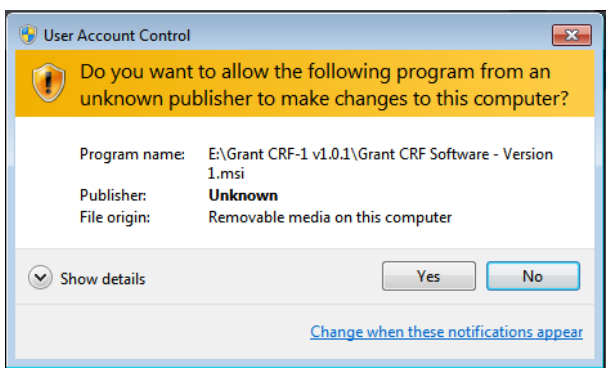

#### <span id="page-12-0"></span>**Figure 7: Software: Grant CRF Software Installation User Account Control**

You will then be asked if you wish to extract the FTDI drivers. These are required for the USB to serial converter that you will use to make the hardware connection to the CFR. Select "Extract". Then on the following Device Driver Installation Wizard select "Next".

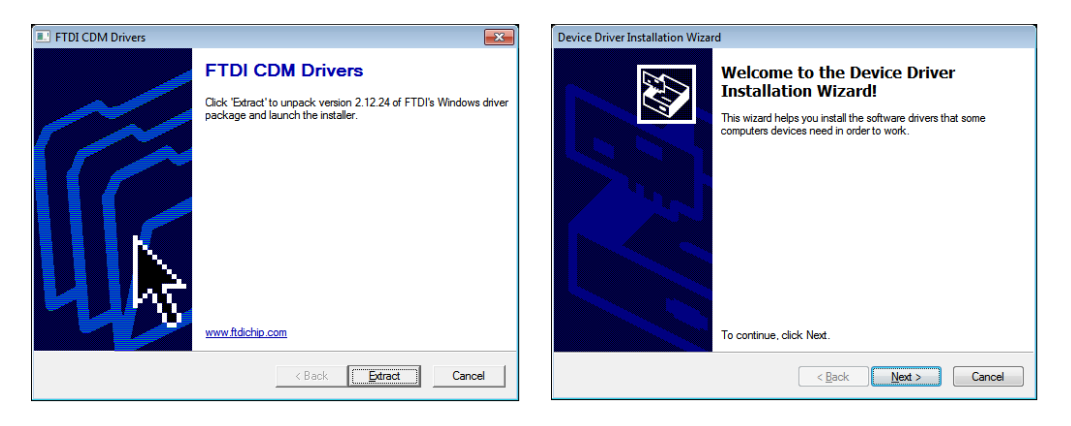

#### <span id="page-12-1"></span>**Figure 8: Software: FTDI CDM Drivers Extraction**

You will be asked to read and agree to the licence terms. Then select "I accept this agreement" as shown. Select "Next". Driver installation will complete within a few seconds. Select "Finish".

<span id="page-12-2"></span>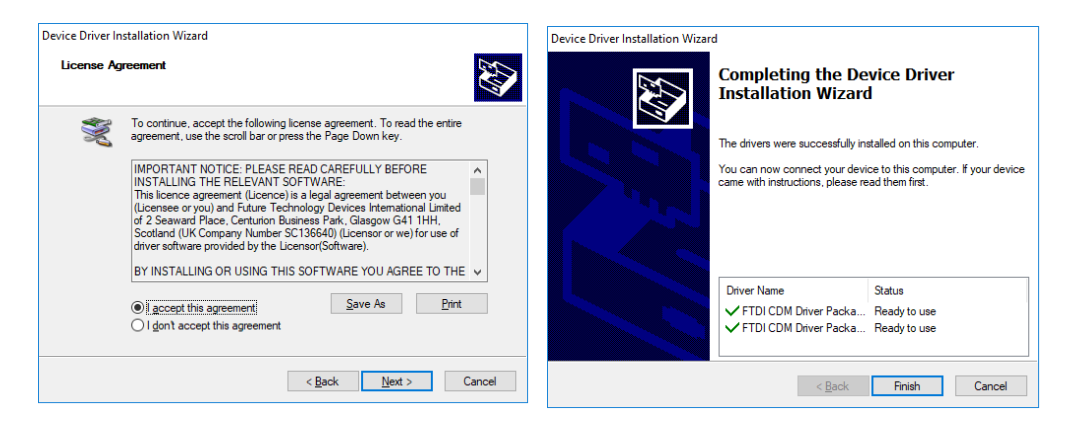

**Figure 9: Software: FTDI CDM Drivers Installation**

Installation will now complete in a few second. Select "Finish".

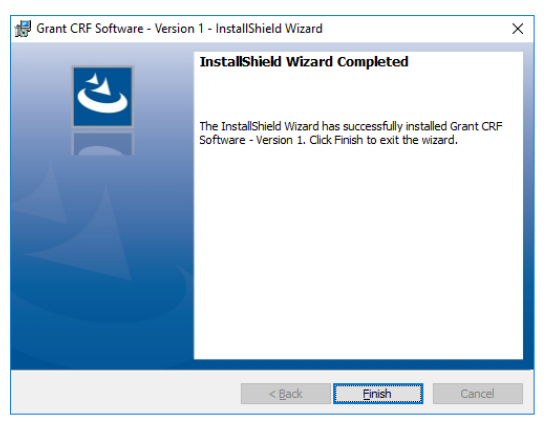

**Figure 10: Software: Install Wizard Completed**

### <span id="page-13-1"></span><span id="page-13-0"></span>**6.1.2. Logging in**

Start the software by either double-clicking on the shortcut icon on your desktop (Figure 11) or by selecting 'Grant CRF Software' from the program list in the start menu on your computer.

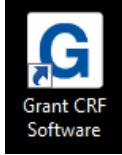

#### <span id="page-13-2"></span>**Figure 11: Desktop shortcut icon**

When the software is run for the first time the default User ID is Admin and the default Password is Admin1 (see [Figure](#page-13-3) 12). The Admin user is an administrator level user and has access to all software options. Other levels of access are available to Standard and Advanced users – these user levels can be set up via the Users page (see Section [6.8\)](#page-33-1).

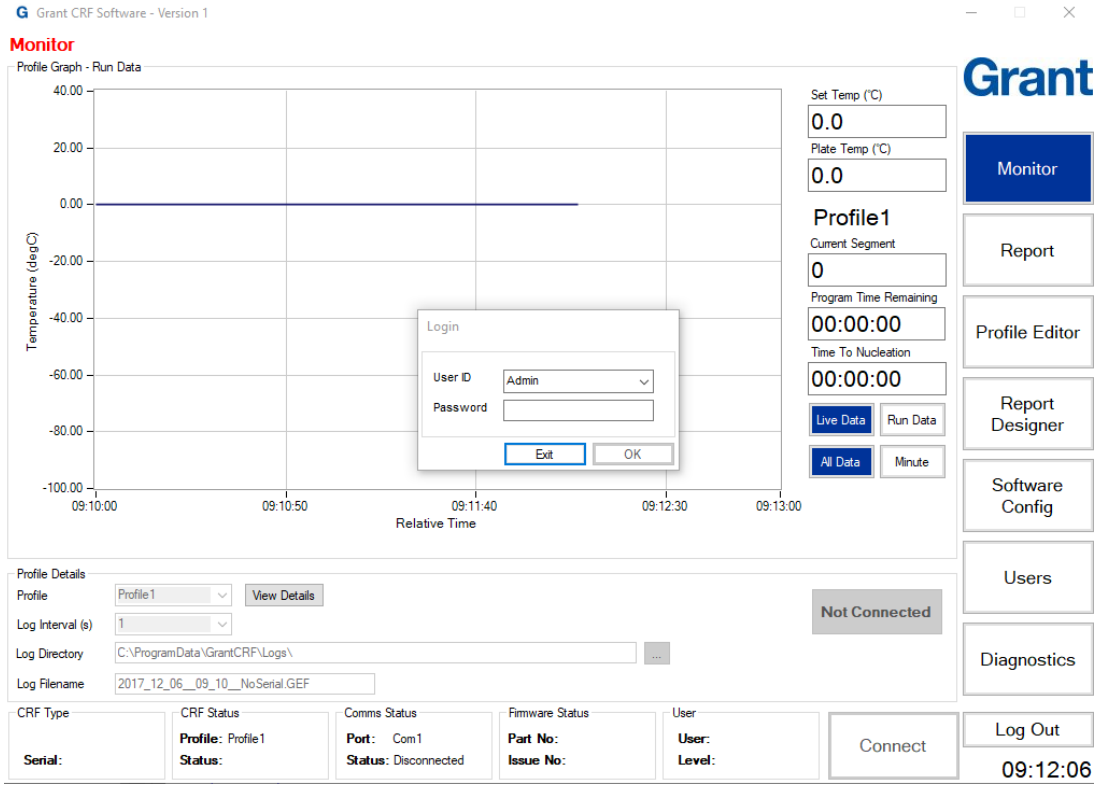

<span id="page-13-3"></span>**Figure 12: Software: Log In**

### <span id="page-14-0"></span>**6.1.3. CRF-1 connection & synchronisation**

Wait at least 15 seconds after turning the CRF-1 on before trying to connect. To establish the connection, click the *Connect* button at the bottom of the software (see [Figure 13\)](#page-14-2). The CRF-1 and software will synchronise with each other. While this occurs, two bars show the progress. When the synchronisation is complete, the *Connect* button will change to *Disconnect* and the software will show *Status: Connected* (see [Figure 13\)](#page-14-2).

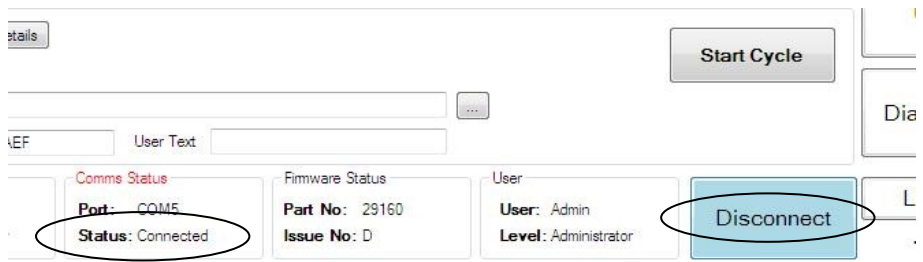

<span id="page-14-2"></span>**Figure 13: Software: Connected**

As soon as the software is connected to the CRF-1, all parameters will be constantly read from the CRF-1 and updated. The CRF-1 will either be stable at the profile start temperature or changing towards the **Set Temp (<sup>o</sup>C)**. While the CRF-1 is changing it is not possible to run a temperature profile and the *Start* button and *Profile Details* are disabled.

When the value in the *Plate Temp (<sup>o</sup>C)* box reaches the *Set Temp (<sup>o</sup>C)* box value and is sufficiently stable then the *Start* button and *Profile Details* are enabled and the CRF-1 is ready to run a profile.

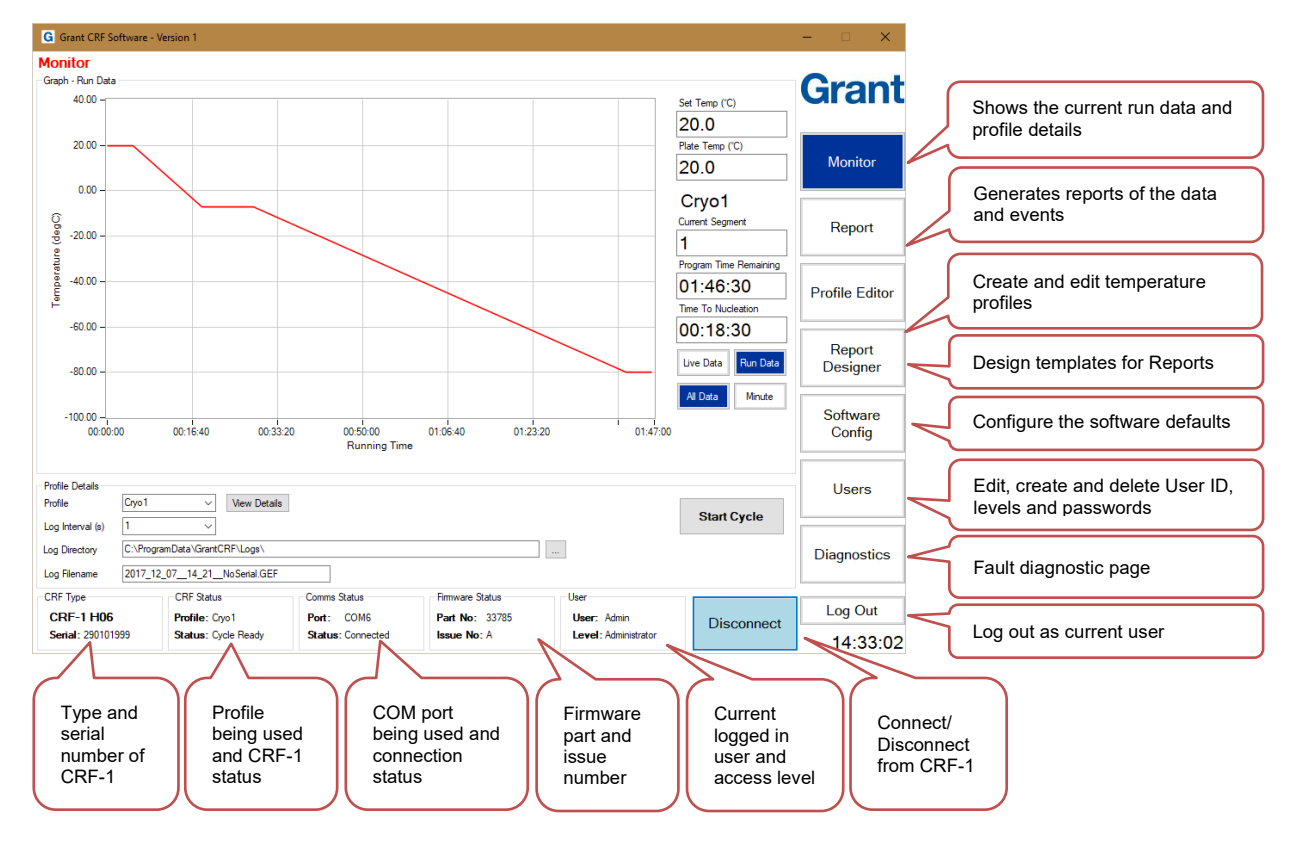

### <span id="page-14-1"></span>**6.1.4. Software overview**

<span id="page-14-3"></span>**Figure 14: User Software Overview**

### <span id="page-15-0"></span>**6.2. Establishing communications with the freezer unit**

Ensure the computer is connected to the unit using the serial communications lead or USB to Serial converter.

On the Monitor panel, click on the 'Connect' button as shown below. The 'Comms Status' at the bottom of the panel will change to 'Status: Connected'. Other details such as the unit model and serial number will also be displayed. If the software fails to connect to the unit, see Appendix [A1.3](#page-51-3) for help.

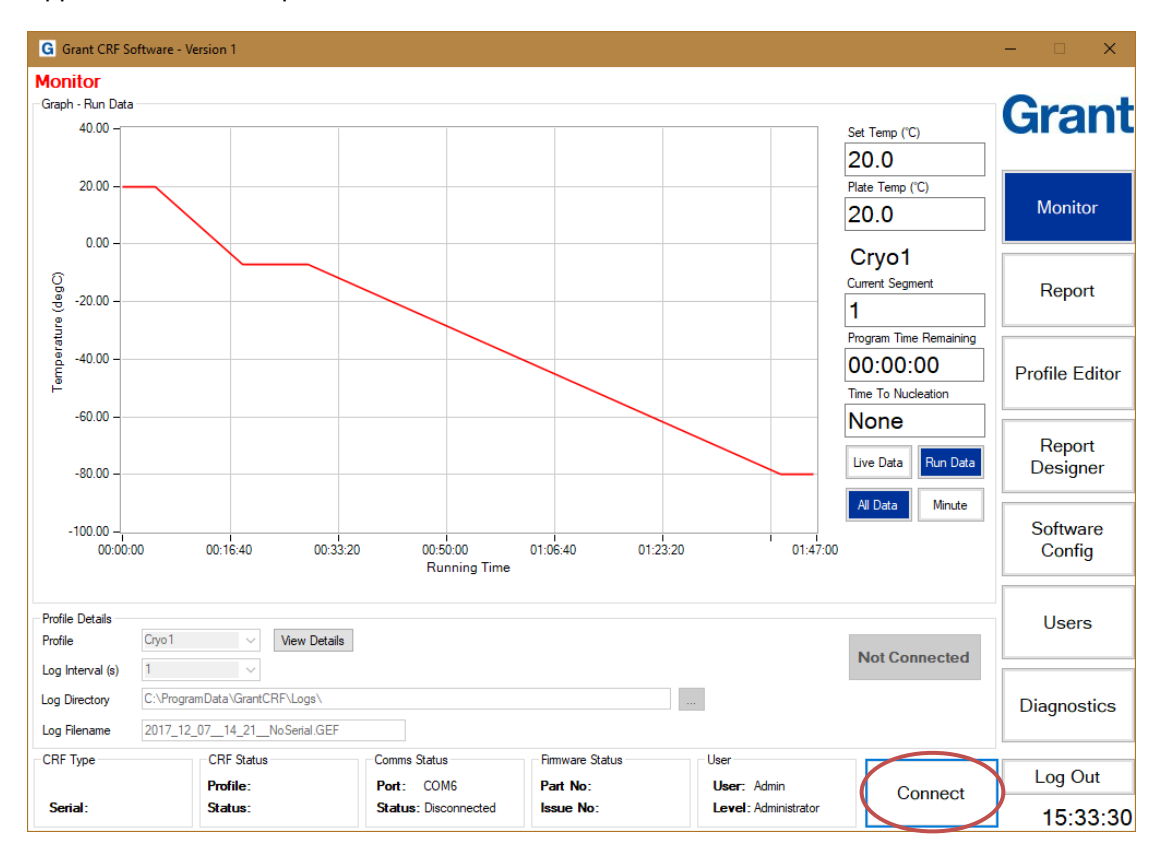

#### <span id="page-15-1"></span>**Figure 15: Software: Connect**

The freezer unit will remain connected until the Disconnect button is pressed or the unit is switched off.

The system will be ready to use when the freezer unit plate temperature has stabilised at the Start Temperature. This may take approximately 5 minutes if the unit has only just been switched on

When the freezer has reached a stable temperature the Cryocooler Status will display 'Status: Ready'. See figure below. The 'Ready' green light will also illuminate on the freezer front panel.

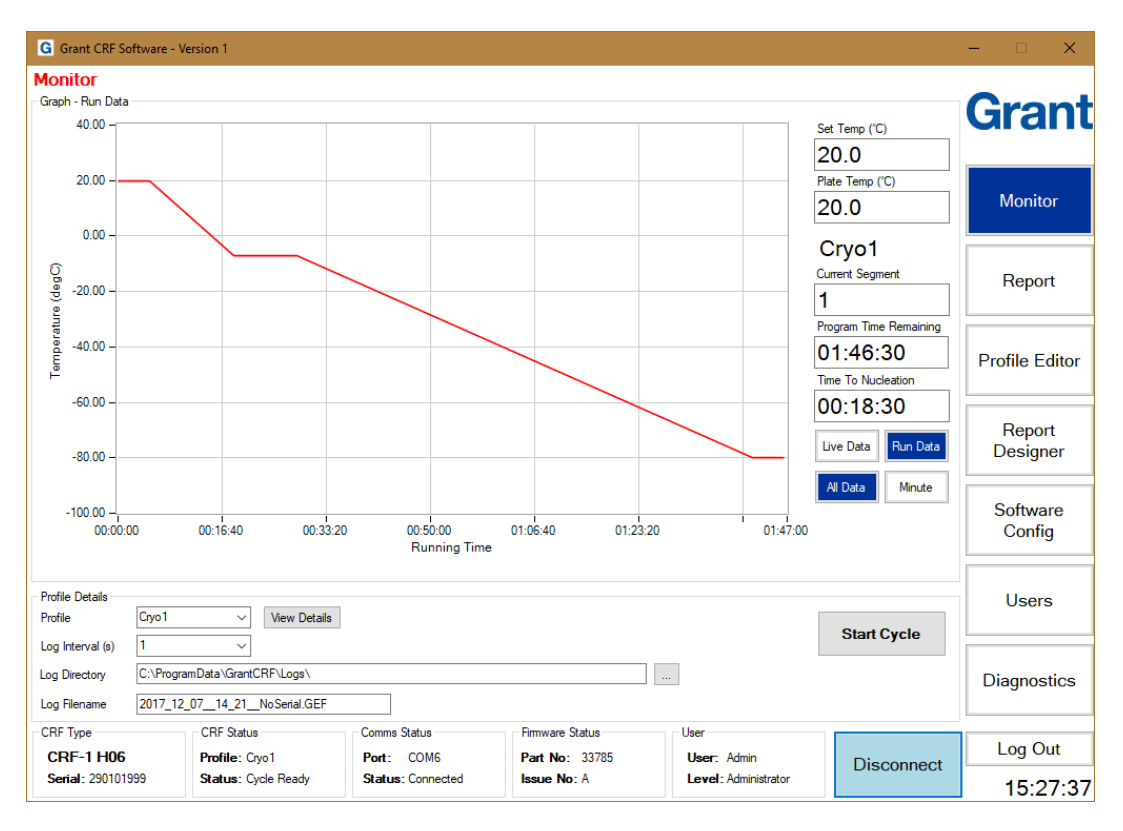

#### <span id="page-16-0"></span>**Figure 16: Software: Status bar**

The software suite can now be used to control the freezing cycle as well as configure the freezer, edit and create new freezing cycles, as well as generate reports with graphs and data of each freezing cycle run.

### <span id="page-17-0"></span>**6.3. Running a profile**

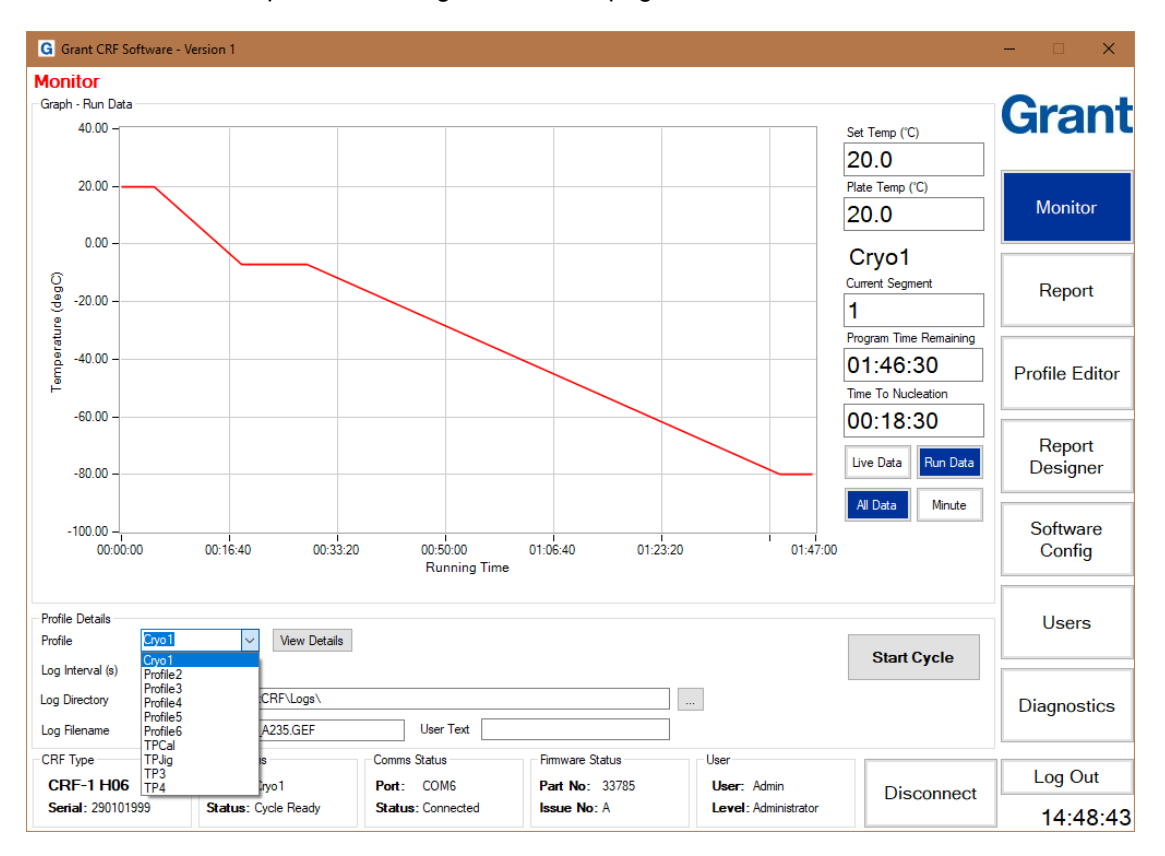

Profiles can be set up and run using the *Monitor* page.

<span id="page-17-2"></span>**Figure 17: Software: Choosing Profile**

### <span id="page-17-1"></span>**6.3.1. Selecting the profile & details**

Before running a cooling profile check the following are correct:

- The cooling profile
- The logging interval
- The name and storage folder of the log file

#### 6.3.1.1. Choosing the profile to run

In the *Profile Details* window choose a profile from those loaded on the CRF-1 from the *Profile* options (e.g. Cryo1 in [Figure 17\)](#page-17-2). The specific temperature details of the chosen profile can be viewed by clicking on the *View Details* box. This will help ensure you have chosen the correct profile before it is run.

#### 6.3.1.2. Setting the log file parameters

Set the *Log Interval*, *Log Directory* and *Log Filename* in the *Profile Details* window. The log interval is normally set at 2 seconds for typical cryopreservation applications with run lengths up to approximately three hours (e.g. stem cell, blastocysts, mouse embryo, somatic cells etc).

*Note: Shorter logging intervals and long cryopreservation profiles result in very large log files that may not provide any more information. For applications that need prolonged freezing stages, the interval can be increased to up to 60 minutes between logging points dependent on application.*

The location and filename of the directory where the log files are stored should be confirmed before starting the run.

*Note: The default settings for the profile details can be changed using the Software Config page (see Section [6.7](#page-30-1) for further details)*

### <span id="page-18-0"></span>**6.3.2. Running the profile**

When all of the settings are correct and the CRF-1 is at the start temperature (indicated by the 'Ready' light being on) you are ready to perform a cooling run. Load the samples onto the cooling plate according to the appropriate protocol and click *Start Profile*.

*Note: Clicking the Stop Profile button will abort the run and the CRF-1 will return to the start temperature.*

### <span id="page-18-1"></span>**6.4. Creating reports**

#### <span id="page-18-2"></span>**6.4.1. Generating a run report**

6.4.1.1. Report formats

The software stores log files and an event log in an encrypted GEF file format. This ensures that source files cannot be altered without detection and are suitable for validation and archiving purposes.

Four reports can be produced from the encrypted log file using the *Report* page:

- *PDF Detailed Report:* Includes a graph of the actual and set temperatures, a profile summary section, a notes box for handwritten information and a quality control box which gives a detailed analysis of each profile segment.
- *PDF Standard Report:* As the PDF Detailed Report except with no quality control analysis box.
- *TSV Detailed Report:* Includes a profile summary section and a quality control box which gives a detailed analysis of each profile segment. Suitable for a program capable of displaying TSV (Tab Separated Variable) data such as Excel.
- *TSV Standard Report:* As the TSV Detailed Report except with no quality control analysis box.

#### 6.4.1.2. Generating PDF reports

Click *PDF Standard Report* or *PDF Detailed Report* to produce a PDF report. Browse to an GEF log file using the dialog box which appears then click *Open* (see **[Figure 18](#page-19-1)**). The relevant report will appear in the viewing area. The report can be saved or printed by clicking on the *Save* or *Print* buttons at the foot of the page.

| G Open                                                            |              |                                           |                  |                   | ×                   |
|-------------------------------------------------------------------|--------------|-------------------------------------------|------------------|-------------------|---------------------|
| 个<br>$\leftarrow$<br>$\rightarrow$<br>$\mathcal{N}_{\mathcal{A}}$ |              | « OS (C:) > ProgramData > GrantCRF > Logs | $\sim$ 0         | Search Logs       | ۹                   |
| Organize $\blacktriangledown$                                     | New folder   |                                           |                  | 距 ▼               | ◙<br>$\blacksquare$ |
| <b>ConeDrive</b>                                                  | ^            | ᄉ<br>Name                                 | Date modified    | Type              | <b>Size</b>         |
| This PC                                                           |              | 2017_12_07_16_03_290101999.GEF            | 08/12/2017 09:43 | <b>GEF File</b>   | 2,284 KB            |
| 工                                                                 |              | 2017_12_08_09_44_290101999.GEF            | 08/12/2017 11:38 | <b>GEF File</b>   | 266 KB              |
| Desktop                                                           |              |                                           |                  |                   |                     |
| 兽<br>Documents                                                    |              |                                           |                  |                   |                     |
| Downloads                                                         |              |                                           |                  |                   |                     |
| Music                                                             |              |                                           |                  |                   |                     |
| $\blacksquare$ Pictures                                           |              |                                           |                  |                   |                     |
| <b>Videos</b><br>圖                                                |              |                                           |                  |                   |                     |
| $\frac{12}{2}$ OS (C:)                                            | $\checkmark$ |                                           |                  |                   |                     |
|                                                                   | File name:   |                                           | $\checkmark$     | Log Files (*.GEF) | $\checkmark$        |
|                                                                   |              |                                           |                  | Qpen              | Cancel<br>J.        |

<span id="page-19-1"></span>**Figure 18: Software: Generating PDF Reports**

#### 6.4.1.3. Generating TSV reports

Click *TSV Standard Report* or *TSV Detailed Report* to produce a TSV report. Browse to an GEF log file using the dialog box which appears then click *Open*. The relevant report should be saved in a suitable location using the dialog box which appears (see [Figure](#page-19-2) 19).

*Note: The TSV will not appear in the viewing area.*

| <b>G</b> Save As                                   |             |                                |                  |                 | $\times$     |
|----------------------------------------------------|-------------|--------------------------------|------------------|-----------------|--------------|
| $\rightarrow -$<br>←                               | Search Logs | مر                             |                  |                 |              |
| Organize $\blacktriangledown$                      | New folder  |                                |                  |                 | 胜 ▼<br>◙     |
| $\Box$ This PC                                     |             | ㅅ<br>Name                      | Date modified    | Type            | Size         |
| <b>Desktop</b>                                     |             | 2017_12_07_16_03_290101999.GEF | 08/12/2017 09:43 | <b>GEF File</b> | 2,284 KB     |
| 兽<br>Documents                                     |             | 2017_12_07_16_03_290101999.TSV | 08/12/2017 09:43 | <b>TSV File</b> | 2,032 KB     |
| Downloads                                          |             | 2017_12_08_09_44_290101999.GEF | 08/12/2017 11:38 | <b>GEF File</b> | 266 KB       |
| Music                                              |             | 2017 12 08 09 44 290101999.TSV | 08/12/2017 11:38 | <b>TSV File</b> | 215 KB       |
| <b>Pictures</b>                                    |             |                                |                  |                 |              |
| Videos<br>國                                        |             |                                |                  |                 |              |
| $\stackrel{\cdot\bullet}{\cdot\cdot\cdot}$ OS (C:) | v           |                                |                  |                 |              |
| File name:                                         |             | 2017_12_08_09_44_290101999     |                  |                 | $\checkmark$ |
| Save as type:                                      |             |                                |                  |                 | $\checkmark$ |
| $\land$ Hide Folders                               |             |                                |                  | Save            | Cancel       |

<span id="page-19-2"></span><span id="page-19-0"></span>**Figure 19: Software: Generating TSV Report**

### **6.4.2. Running a TSV log file conversion**

Click *GEF to TSV* in the *Encryption Conversion* window on the *Report* page. Highlight the GEF file to convert and click *Open*. The TSV file should be saved in a suitable location using the dialog box which appears.

*Note: The conversion provides a TSV file of the data log file (all data points recorded) rather than a summary of the profile run.*

### <span id="page-20-0"></span>**6.4.3. Generating an event log report**

The software automatically creates a log of all key events as an encrypted GEF file. This information includes every user interaction, condition and profile status. Click *PDF Event Log* in the *Reports* window on the *Report* page. Highlight the event log GEF file and click *Open*. The PDF report will appear in the viewing area. The report can be saved or printed by clicking on the *Save* or *Print* buttons at the foot of the page.

A TSV format report can also be generated using the above method.

*Note: The location of the event log can be changed according to your file system (see Section [6.7](#page-30-1) for details).*

### <span id="page-20-1"></span>**6.5. Editing and creating profiles**

The CRF-1 is configured with a standard set of profiles specific to the model type but the software provides a great degree of flexibility in programming new profiles.

*Note: Some CRF-1 'special' models may have been configured with application specific profile(s) upon installation*

*Note: The CRF-1 is designed for use by a professional user, it is the user's responsibility to ensure the profile created or used meets their needs.*

The *Profile Editor* page contains three windows:

*Profile Management* – provides backup and restore functions for profiles *Profile Graph* – provides a graph of the selected profile *Profile Editor* – shows all the parameter values of the selected profile and enables editing of a profile or the creation of a new one

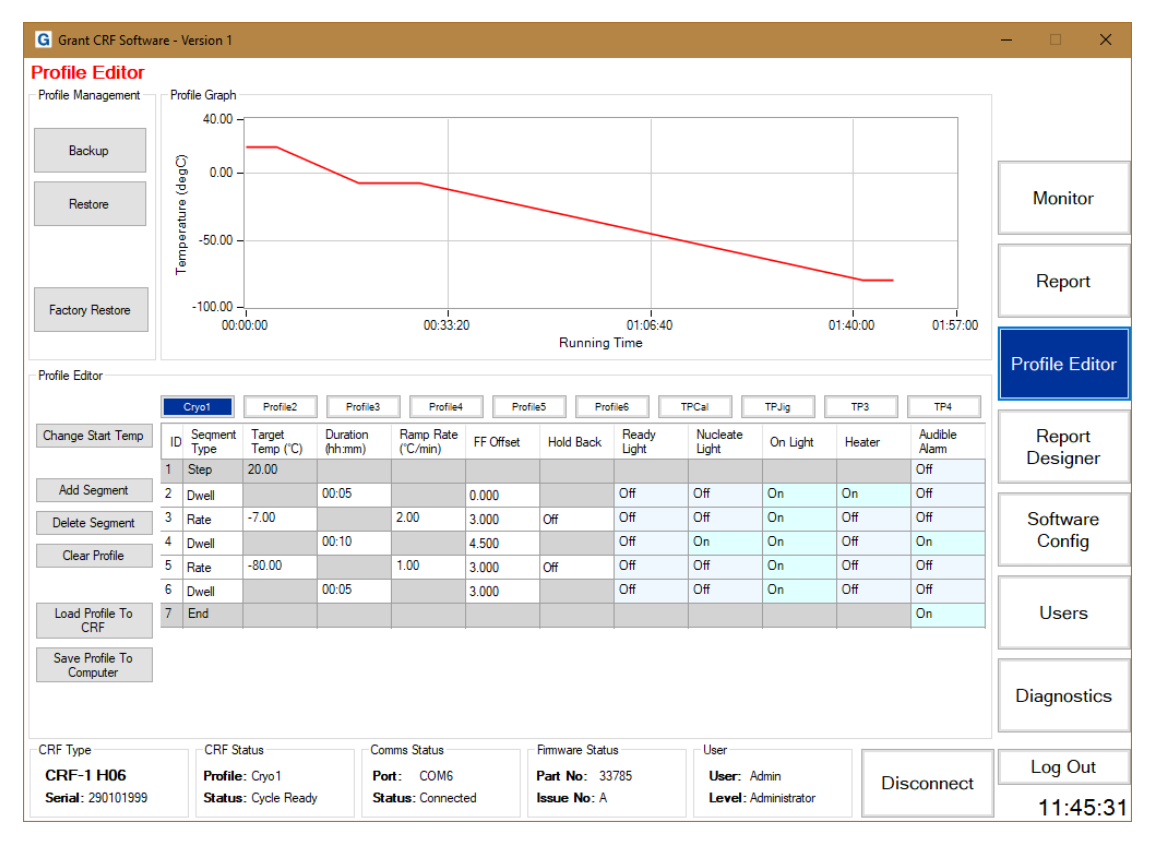

<span id="page-20-2"></span>**Figure 20: Software: Profile Editor**

### <span id="page-21-0"></span>**6.5.1. Editing an existing profile**

The following sections provide information about how to change cooling profiles.

*Note: When connected to a CRF-1 the changes made in the software are applied immediately to the cryocooler. Backups of all profiles or individual profiles should be created before making any significant changes.*

#### 6.5.1.1. Changing the start temperature

*Note: It is only possible to have one start temperature for all profiles and changing this value will update all profiles. Care and consideration should be taken before changing this parameter.*

Click *Change Start Temp* to change the universal profile start temperature. Update the *Start Temp* box with the required value and click *Set Temp* in the *Set Start Temp* dialog box. Click *OK* in the *Confirm* dialog box to apply the change to all profiles.

#### 6.5.1.2. Adding a segment

Click the segment *ID* box to highlight the segment position where the new segment is to be placed. Click *Add Segment*. A new *Rate* segment will always be added after the segment that is highlighted (see [Figure](#page-21-1) 21) except when the last segment is selected, in which case the new segment is added before the end. The segment type can be changed after the segment has been added.

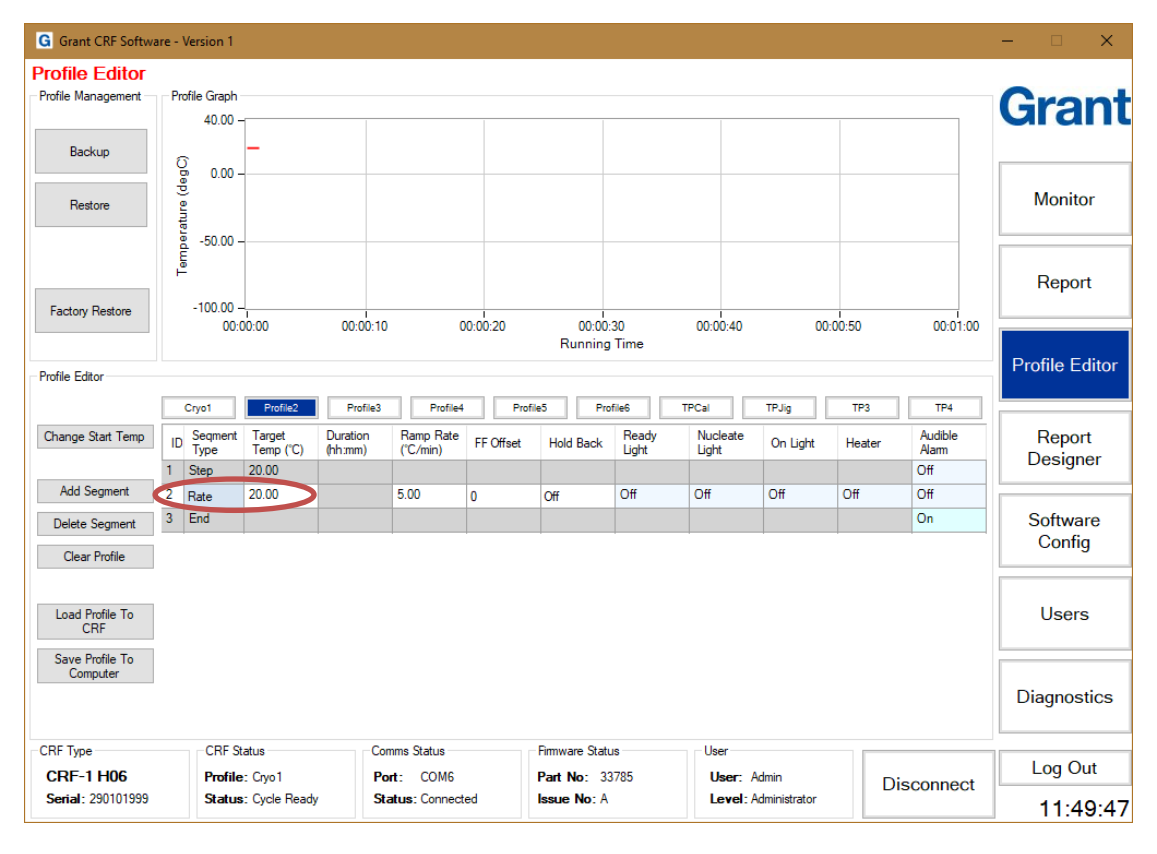

<span id="page-21-1"></span>**Figure 21: Software: Profile Editor – Adding Segment**

#### 6.5.1.3. Deleting a segment

Click the *ID* box of the segment to be deleted. The number is highlighted in light blue to show it has been selected. Click the *Delete Segment* button. The segment is removed and the ID numbers for the other segments are adjusted.

#### 6.5.1.4. Clearing a profile

Clearing a profile will remove all segments. Click *Clear Profile* button. A *Profile Warning* dialog box opens up to confirm the deletion of the selected profile (see [Figure 22](#page-22-1) – the profile name highlighted in blue – in this example this is 'StemT2').

| Profile Editor    |                |                     |                     |                     |      | Profile Warning |     |                                            | $\Sigma$ |                   |     |
|-------------------|----------------|---------------------|---------------------|---------------------|------|-----------------|-----|--------------------------------------------|----------|-------------------|-----|
|                   |                | Stem T <sub>2</sub> | stem T4             | Blasto3             |      |                 |     |                                            |          | TPJig             | TP: |
| Change Start Temp | ID             | Segment<br>Type     | Target<br>Temp (°C) | Duration<br>(hh:mm) |      |                 |     | Are you sure you want to clear the profile |          | Cycle On<br>Light | Hea |
|                   |                | Step                | 4.00                |                     |      |                 |     |                                            |          |                   |     |
| Add Segment       | $\overline{2}$ | Dwell               |                     | 00:00               |      |                 |     |                                            |          | On                | Off |
| Delete Segment    | $\overline{3}$ | Rate                | $-12.00$            |                     |      |                 |     | Yes                                        | No       | On                | Off |
|                   | 4              | Dwell               |                     | 10:00               |      | 4.500           |     | णा                                         | Uπ       | On                | Off |
| Clear Profile     | 5              | Rate                | $-35.00$            |                     | 1.00 | 4.500           | Off | Off                                        | Off      | On                | Off |
|                   | 6              | Rate                | $-85.00$            |                     | 2.00 | 4.500           | Off | Off                                        | Off      | On                | Off |
| Load Profile To   | 7              | Durall              |                     | 05:00               |      | $A$ 500         |     | Off                                        | Off      | On                | Off |

*Note: Do not delete the profiles with names beginning "TP" – these are factory test profiles.*

<span id="page-22-1"></span><span id="page-22-0"></span>**Figure 22: Software: Profile Editor – Clearing Profile**

### **6.5.2. Setting the parameters of a profile**

The segments of all cooling profiles can be modified to create variations of standard profiles or to create completely new profiles. Editing segments within existing profiles is permanent and should only be done with care and consideration. It is recommended that profile backups are taken prior to any profile editing.

*Note: The CRF-1 is designed for common cryopreservation applications and most profile parameters can be easily met. The maximum or minimum parameter values for a segment represent the highest or lowest value that can normally be achieved. Any profile created or modified should be tested to confirm it is suitable for the given application. If the maximum or minimum rate cannot be achieved in practice, then the CRF-1 will reproducibly deliver the fastest or slowest value that can be achieved within the specific set up.*

#### 6.5.2.1. Changing a profile name

To change a profile name, double click on the name box of the profile to be edited. The name box turns light blue and the *Profile Graph* window will show the profile curve. Type in the new profile name (up to 8 characters only) and press 'enter'. The profile name will change and the box will turn dark blue to show it is still selected.

#### 6.5.2.2. Segment ID

The ID is the numerical position of the segment in a profile. It is automatically adjusted by the software.

#### 6.5.2.3. Changing the segment type

Click once in the *Segment Type* box of the segment to be changed. The *Segment Type Entry* dialog box will appear (see [Figure 23\)](#page-23-0). Click the appropriate segment type to select it. If no change is required, click on the X in the top right hand corner of the *Segment Type Entry* box to close and keep the original segment type.

Each segment can be one of three types:

*Rate* – precisely controls the rate of temperature change in °C/min

*Dwell* – temperature is maintained at the target temperature for a defined time

*Step* – makes a step change of the temperature, the CRF-1 will react as fast as it is able

*Note: Segment 1 will always be automatically set as a Step segment. The parameter values for this segment cannot be changed except the Audible Alarm. The Target Temp for this first*  *Step segment will be the same as the Start Temperature.*

*Note: The last segment will always be automatically set as an End segment. The End segment will maintain the final Target Temp until the profile is stopped or the CRF-1 is switched off.*

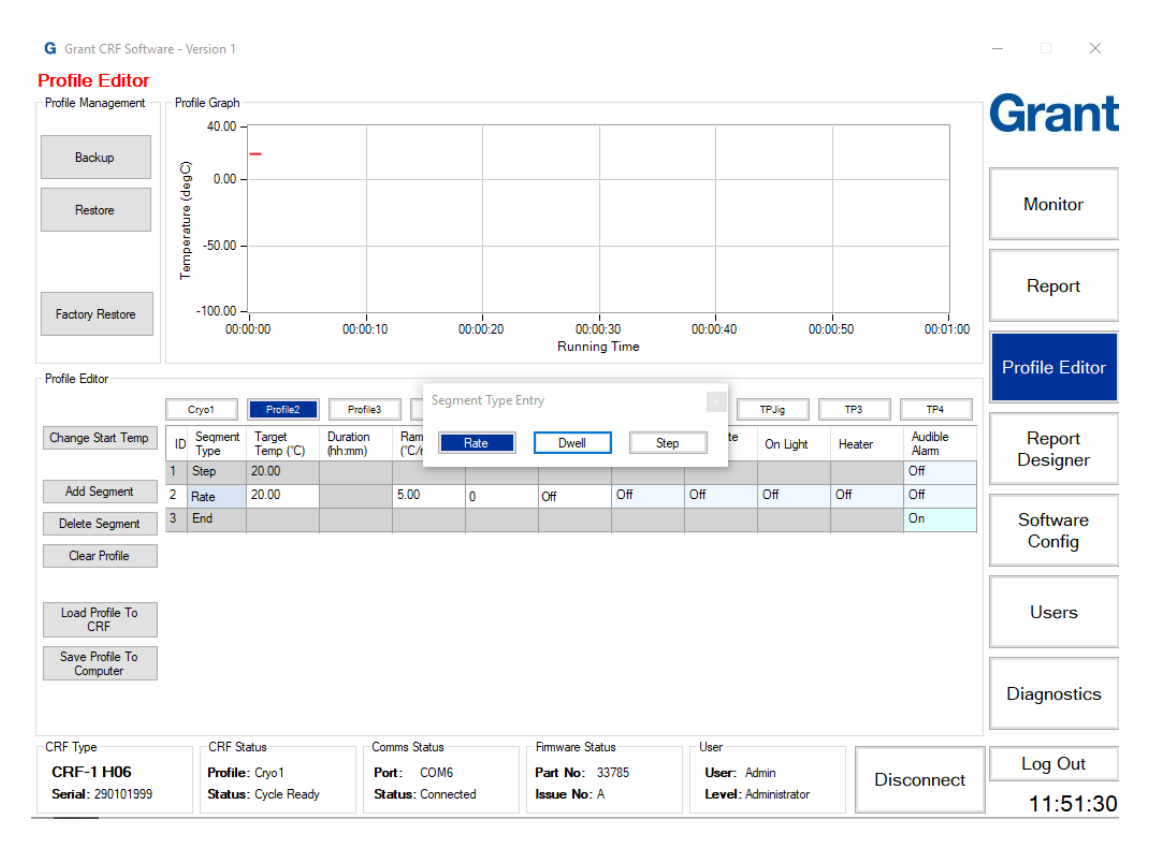

#### <span id="page-23-0"></span>**Figure 23: Software: Profile Editor – Segment Type**

#### 6.5.2.4. Setting the segment target temp (rate only)

Click once in the *Target Temp (*<sup>o</sup>*C*) box of the segment to be changed. The background will change from white to light blue to indicate it has been selected. Type in the new desired target temperature and press 'enter' to store the value.

*Note: The target temperature of an individual segment must be lower than the previous segment and higher than the following segment. If multiple new segments have been added to a profile then it may appear that they cannot be changed (since the target temperature defaults to the previous segment value). If this happens, then start by changing the target temperature of the last segment and work backwards to the first segment.*

#### 6.5.2.5. Setting the segment duration (dwell only)

Click once in the *Duration (hh:mm)* box of the segment to be changed. The *Duration Editor* dialog box will appear (see [Figure 24\)](#page-24-0). Click on the arrows in the *New* boxes to increase or decrease the duration and then click *Accept*.

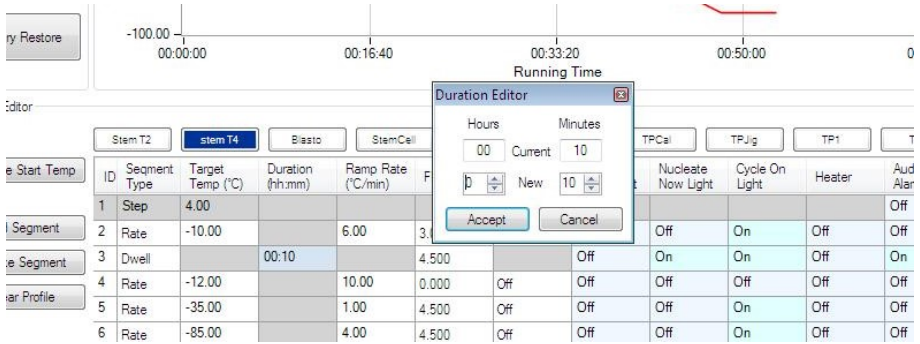

#### <span id="page-24-0"></span>**Figure 24: Software: Profile Editor – Segment Duration**

*Note: The maximum dwell time that can be set is 10 hours and 59 minutes. The minimum dwell time is one minute.*

#### 6.5.2.6. Setting the segment ramp rate (rate only)

Click once in the *Ramp rate ( <sup>o</sup>C/min)* box of the segment to be changed. The background will change from white to light blue to indicate it has been selected. Type in the new desired ramp rate (to one decimal place) and press 'enter' to store the value.

*Note: The ramp rate is limited to a range of values depending on the model type. Values entered outside the range will default to the highest or lowest acceptable rates.*

*Note: Although a valid ramp rate is chosen the unit may still not be able to follow it, please refer to the Troubleshooting section of the CRF-1 Operating Instructions for more information.*

#### 6.5.2.7. Setting the segment FF offset

This value is predefined and should not need to be altered.

*Note: If the value displayed for a new segment is very different from the existing values please contact your distributor or Grant for support and advice.*

#### 6.5.2.8. Setting the segment hold back

This value is predefined and should be set to *Off*.

#### 6.5.2.9. Setting the indicator light configuration & heater state

Click once in any of *Ready Light*, *Nucleate Light, On Light* or *Heater* boxes of the segment to be changed. The *Profile Output Editor* dialog box opens (see [Figure 25\)](#page-24-1) which allows all of these parameters to be adjusted.

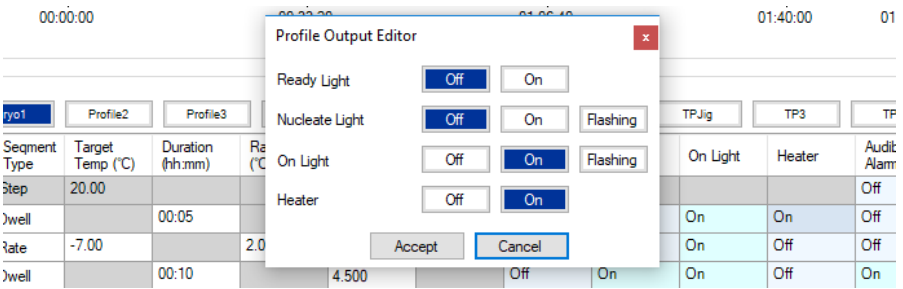

#### <span id="page-24-1"></span>**Figure 25: Software: Profile Editor – Profile Output Editor**

The *Ready Light* is always used to indicate that the CRF-1 is stable at the start temperature. Depending on the ambient conditions it will take approximately 10 minutes for the CRF-1 to

become stable at the start temperature. During this phase the temperature may 'overshoot' but will quickly stabilise. The *Ready Light* can be used to indicate when a specific stage of a profile is reached but this is normally rare.

The *Nucleate Light* is normally used to indicate when a nucleation phase occurs and when there is a need for manual intervention (i.e. to initiate the nucleation or 'seeding'). The 'Nucleate' light on the front of the CRF-1 is controlled by this parameter. The light can be switched on or off or set to flash as required.

The *On Light* is normally used to show a profile is running and to deter a user from using the CRF-1 until the profile has finished. The 'On' light on the front of the CRF-1 is controlled by this parameter. The light can be switched on or off or set to flash as needed.

The *Heater* is used to allow temperature control around or above ambient temperature. The heater should be switched off unless:

- The profile is maintaining a dwell temperature of  $0^{\circ}$ C or greater
- The profile is cooling at a controlled rate down to  $0^{\circ}$ C

*Note: The heater should not be set to on during a cooling segment below 0<sup>o</sup>C for any segment type.*

#### 6.5.2.10.Setting the audible alarm

Click once in the *Audible Alarm* box of the segment to be changed. The *Alarm Editor* dialog box will appear. Choose whether to set the alarm to sound or not. The 'Mute' button on the front of the CRF-1 is used to silence the audible alarm that is triggered by this parameter

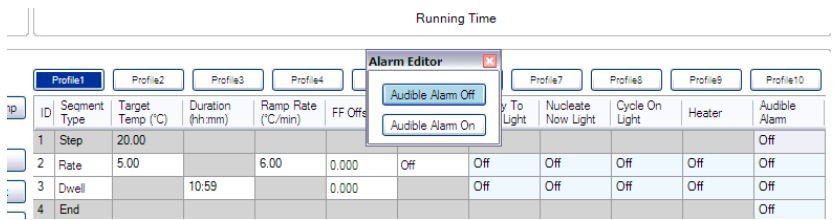

#### <span id="page-25-1"></span>**Figure 26: Software: Profile Editor – Audible Alarm**

*Note: The audible alarm is often linked to a nucleation phase to warn the user that manual intervention is needed at that time. It can also be used to indicate the unit has finished running a profile, or in other segments if required. Note the buzzer is triggered by the control going from low to high. It must be set to off in the previous segment for it to operate.*

### <span id="page-25-0"></span>**6.5.3. Saving & loading profiles**

Profiles created can be saved onto the PC such that they can be restored in the future. This also allows many profiles to be created and stored without exceeding the limit of 10 profiles available in the CRF-1. Saved profiles can be loaded back into the CRF-1 in place of any other profile.

#### <span id="page-25-2"></span>6.5.3.1. Saving profiles to the computer

Click on the name box of the profile to be saved. The name box turns dark blue and the *Profile Graph* window will show the profile curve. Click *Save Profile To Computer*. The *Save As* dialog box opens (see [Figure 27\)](#page-26-1) with the default file name. Click *Save* to save with the default file name.

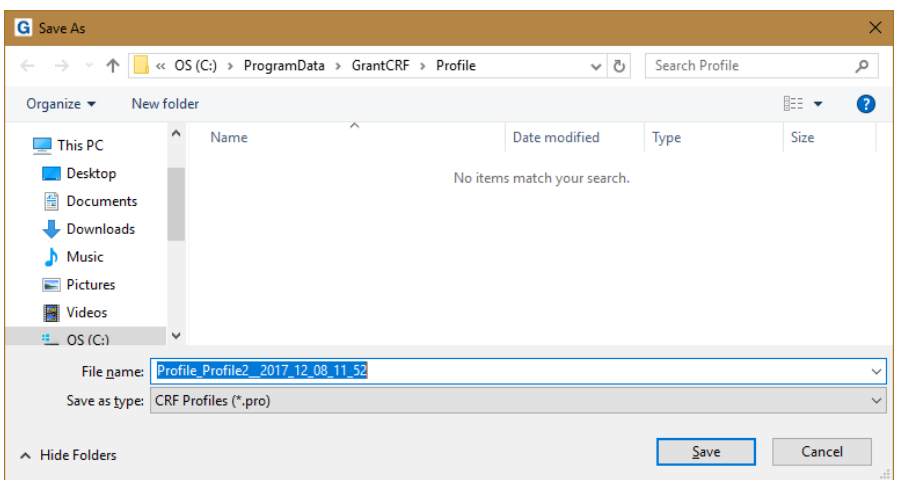

#### <span id="page-26-1"></span>**Figure 27: Software: Saving Profiles**

*Note: If the user input name (Profile2 in Section [6.5.3.1\)](#page-25-2) is changed when saving the profile (e.g. to Profile3) the filename will use the new name BUT the name of the profile (as it appears in the name box on the Profile Editor page) will still be Profile2. It is therefore recommended that the default profile filename is used to avoid confusion.*

6.5.3.2. Loading profiles to the CRF-1

*Note: The CRF-1 must be connected and synchronised before profiles can be loaded to it.*

Click on the name box of the profile from the 10 displayed on the screen where the profile is to be loaded. The name box turns dark blue.

*Note: When a profile is loaded into a specific slot it will overwrite (permanently) the previous profile stored. Care and consideration should be taken before loading profiles as information can be lost.*

Click *Load Profile To CRF-1*. The *Open* dialog box opens in the default profiles directory and shows all saved profiles. Select the profile then click *Open* to load the profile. The profile is loaded to the CRF-1 and the name box initially highlighted will now display the name of the new profile.

### <span id="page-26-0"></span>**6.5.4. Creating & restoring backups**

A back up of all profiles can be saved onto the PC such that they can be restored in the future if necessary.

*Note: To create a backup of profiles that are installed in the CRF-1 then the unit MUST be switched on and connected. Taking a backup when not the CRF-1 is not connected will only back up offline profiles.*

#### 6.5.4.1. Creating a backup

Click on *Backup* in the *Profile Management* window to create a backup of all of the profiles. A *Save As* dialog box opens (see [Figure 28\)](#page-27-0). Edit the backup name if required and click *Save*.

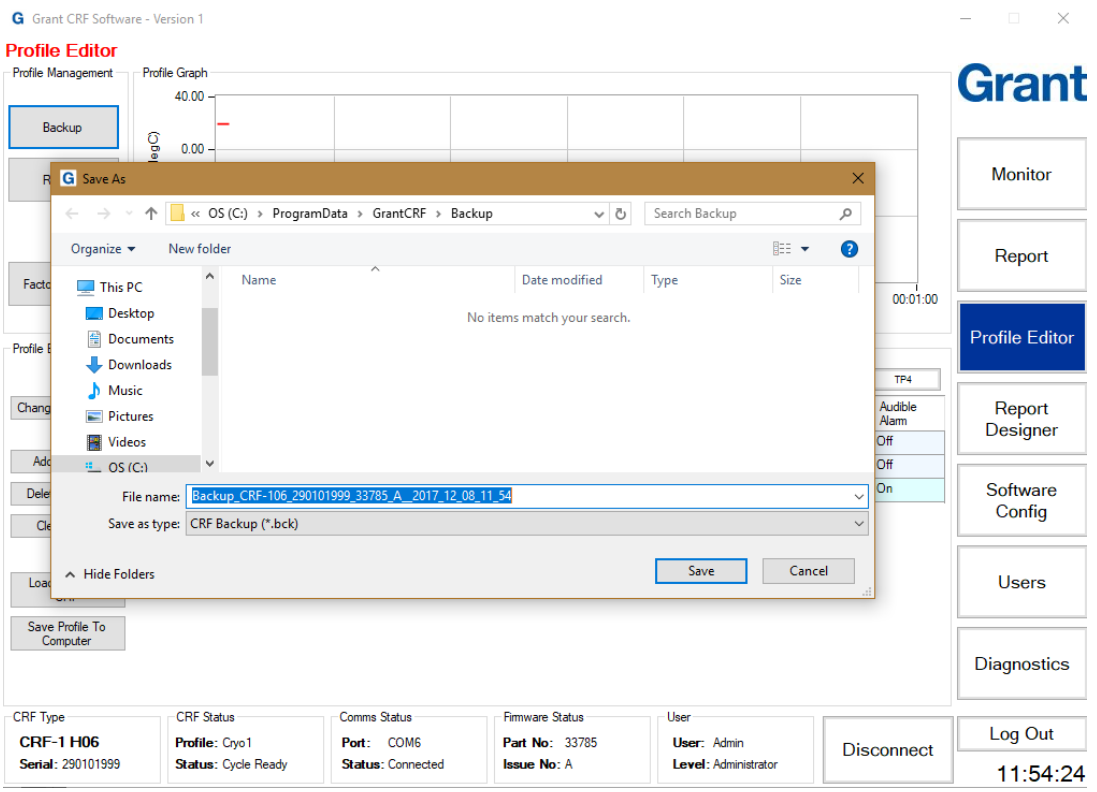

#### <span id="page-27-0"></span>**Figure 28: Software: Creating backup**

#### 6.5.4.2. Restoring a backup

Click on *Restore* in the *Profile Management* window to restore a backup of all of the profiles. Select the backup to restore from the list in the *Open* dialog box and click *Open*. The *Restore Profile Selection* dialog box opens (see [Figure 29\)](#page-28-2). Tick the checkboxes of the individual profiles that you wish to restore. Leave all checkboxes ticked to restore all profiles. Click *Accept* to confirm the restore.

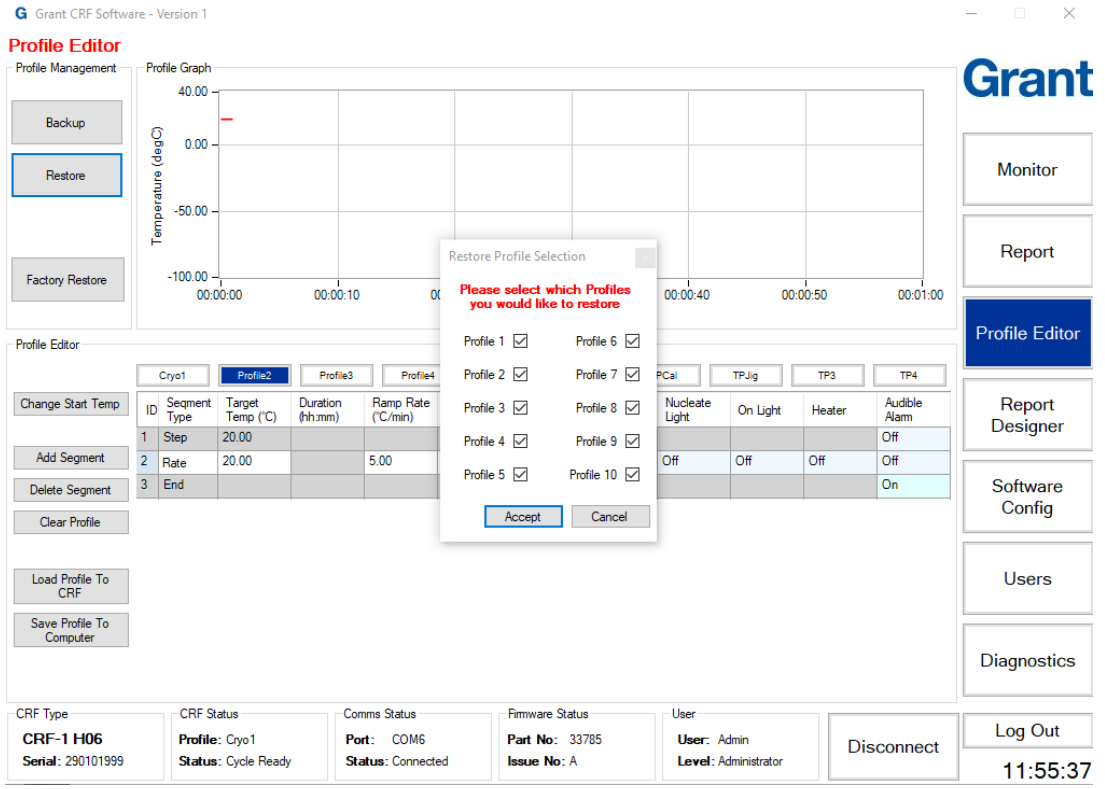

#### <span id="page-28-2"></span>**Figure 29: Software: Restoring backup**

#### 6.5.4.3. Completing a factory restore

It is possible to restore the CRF-1 back to its original factory configuration. Prior to completing a factory restore please contact your main distributor or Grant Instruments for technical support.

### <span id="page-28-0"></span>**6.6. Designing and configuring reports**

The reports created are based on a standard template that can be customised via the *Report Designer* page.

### <span id="page-28-1"></span>**6.6.1. User defined report header**

The *Report Template* has two header fields at the top of the report which can be determined by the user. The header fields on the top left and top right can be set to either an image or text using the *Text* box or the *Logo* box. [Figure 30](#page-29-0) shows an example where '*Grant.jpg'* has been added to the left hand *Logo* box and *'Program Series A1'* text added to the right-hand *Text* box.

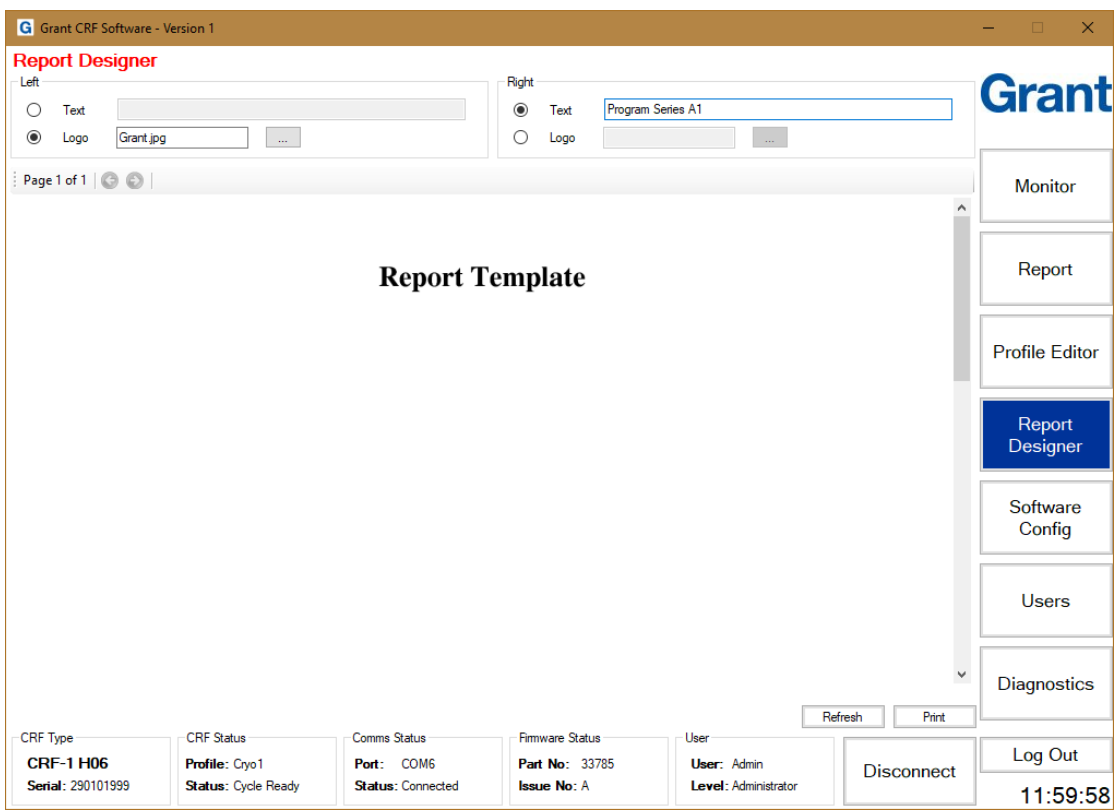

<span id="page-29-0"></span>**Figure 30: Software: User Defined Report Header**

These user defined conditions will appear at the top of a generated report (see [Figure 31\)](#page-29-1)

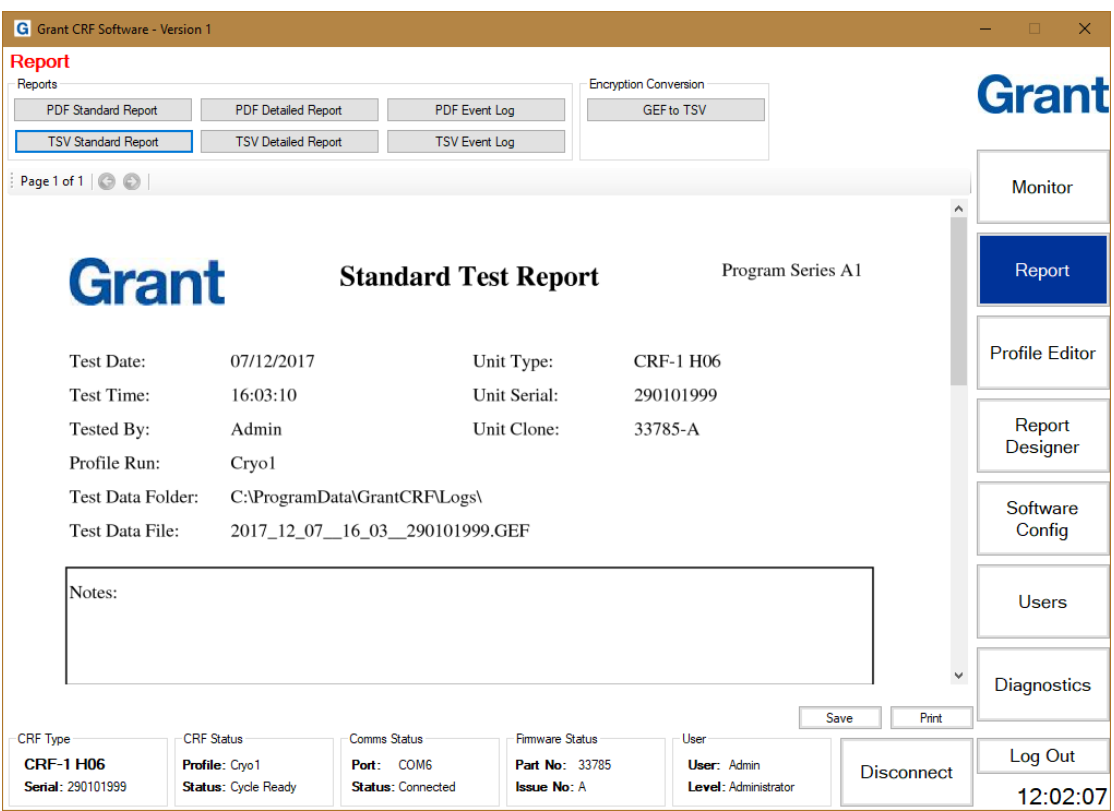

<span id="page-29-1"></span>**Figure 31: Software: User Defined Report**

### <span id="page-30-0"></span>**6.6.2. Report template storage location**

The default storage location of the report template is defined in the *Report* window on the *Software Config* page. This location can be changed if required.

### <span id="page-30-1"></span>**6.7. Configuring the software**

<span id="page-30-2"></span>All parameters and defaults can be changed in the *Software Config* page.

### **6.7.1. Log file configuration options**

The default directory where the log files are stored is not normally in the folder where the main software is located. The default log file location is:

#### *C:\ProgramData\GrantCRF\Logs;*

The log file location can be varied to suit your file set up and can be a network share. Click on the "Browse For Folder" button next to the *Default Dir* option to choose a new location see [Figure 32](#page-30-3).

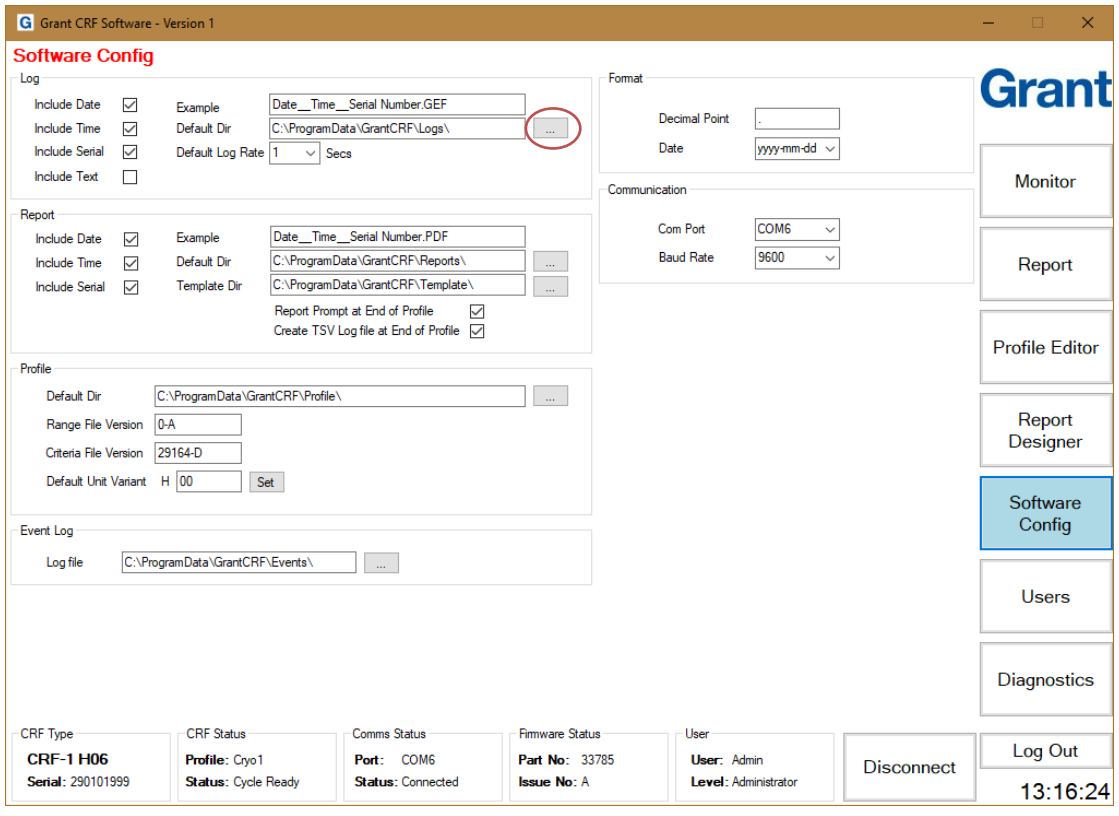

<span id="page-30-3"></span>**Figure 32: Software: Log File Configuration Options**

*Note: Ensure that the Windows User has WRITE permissions to the folder where the log file is stored otherwise data may be lost.*

By default, each log file will be named based on a combination of *date* \_ **time** \_ **serial number***.GEF.* The GEF file is an encrypted format that can be automatically converted to .PDF or .TSV (Tab Separated Variable) by the reporting function.

If date, time or CRF-1 serial number is not required in the log file name, then the default situation can be overwritten. [Figure 33](#page-31-0) shows the *Include Date* box unchecked and no date field appearing in the *Example* log file name box.

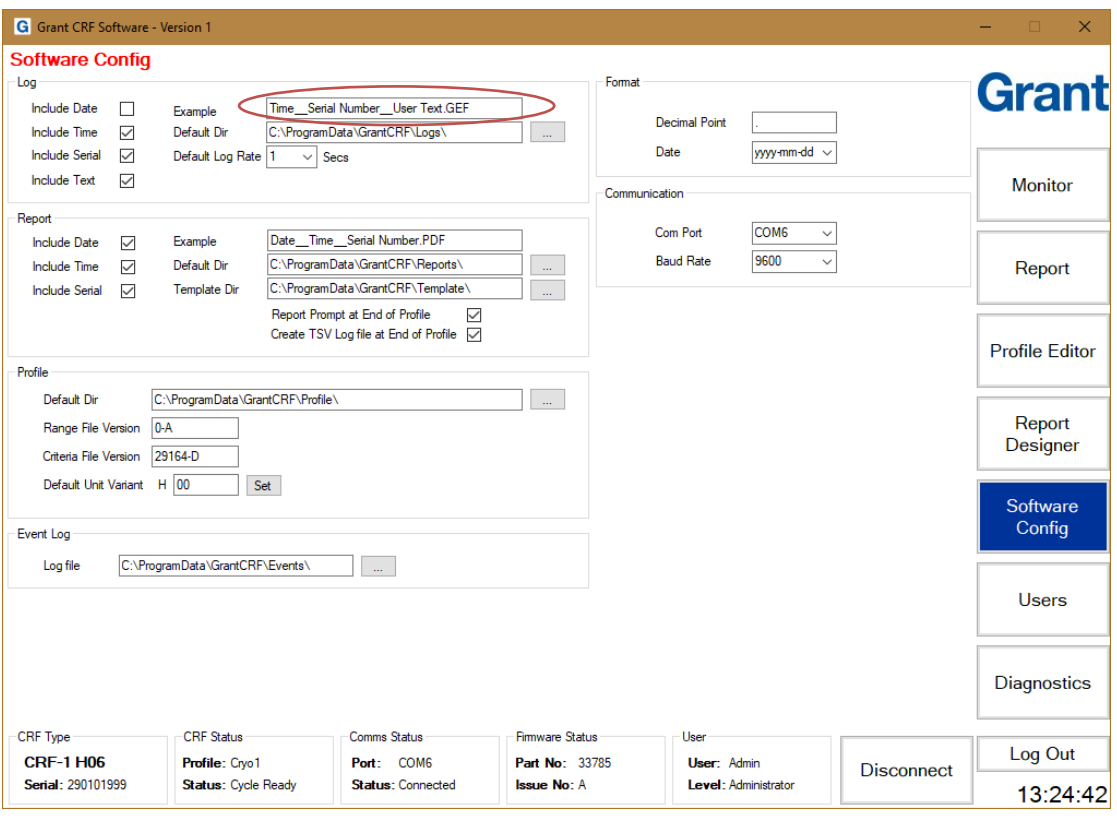

<span id="page-31-0"></span>**Figure 33: Software: User Defined Conditions**

To add user specific text to the file name, such as an assay name, ensure that the *Include Text* box in the *Log* window on the *Software Config* page is checked (see [Figure 34\)](#page-32-4)

When the *Include Text* box is checked – a *User Text* box next to the *Log Filename* box on the **Monitor** page becomes active, see [Figure 34](#page-32-4) (with example user text of '*Test A235'* in the *User Text* box which then appears in the name of the file in the *Log Filename* box)

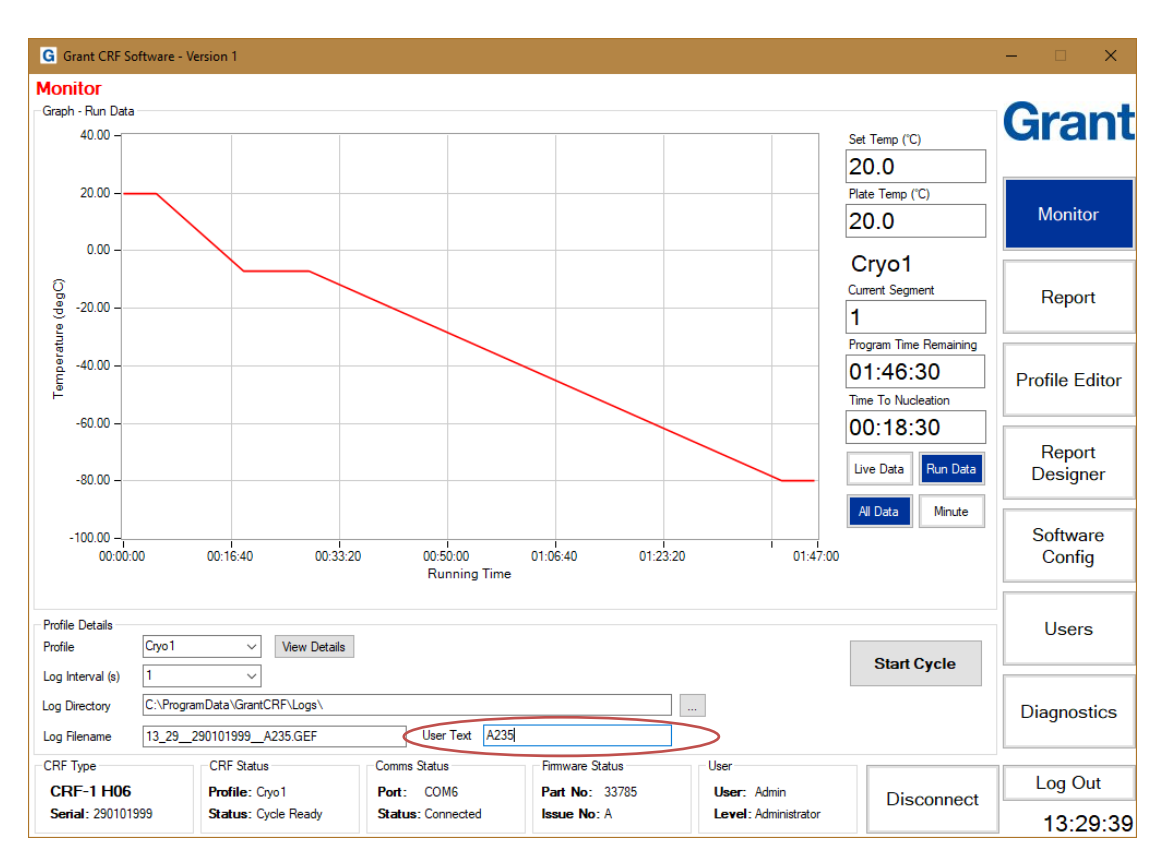

#### <span id="page-32-4"></span><span id="page-32-0"></span>**Figure 34: Software: User Text**

### **6.7.2. Report configuration options**

The default storage location and naming format for reports is defined in the *Report* window on the *Software Config* page. The default report name is composed of three fields **Date Time Serial Number** in a similar manner to the log file naming. If any of these fields is not required then the relevant box (*Include Date, Include Time, Include Serial*) should be unchecked.

<span id="page-32-1"></span>*Note: The report name can be changed when it is being saved if required*

### **6.7.3. Profile configuration options**

The *Default Dir* box in the *Profile* window defines the default storage folder for saved profiles. This location can be varied to suit your file set up and can be a network share. Click on the "Browse For Folder" button next to the *Default Dir* box to choose a new location.

<span id="page-32-2"></span>*Note: Other software config options in the profile window should not be altered.*

### **6.7.4. Event log configuration options**

The *Log file* box in the *Event Log* window defines the default storage folder for the event logs. The event log location can be varied to suit your file set up and can be a network share. Click on the "Browse For Folder" button next to the *Log file* box to choose a new location.

### <span id="page-32-3"></span>**6.7.5. Format configuration options**

The *Decimal Point* indicator and *Date* boxes allow specific formats to be set. The defaults are a 'full stop' for decimal point and yyyy-mm-dd for the date. Three formats are available for the date format.

### <span id="page-33-0"></span>**6.7.6. Communication configuration options**

The appropriate *Com Port* that is connected to the CRF-1 can be set using this option. *Baud Rate* should always be set to 9600.

### <span id="page-33-1"></span>**6.8. Users**

The software is programmed with one administrator level user: User ID: *Admin*; Password: Admin1. It is recommended that this user is employed as the main administrator and is not deleted. The password can be changed if required using the notes below.

#### <span id="page-33-2"></span>**6.8.1. Creating new users**

New users can only be created when logged on as *Admin* or another administrator level user. Click *Users* to open the *Users* page. The first user in the list will be highlighted in blue and the *User Details* for that user will be shown (see [Figure 35](#page-33-3)).

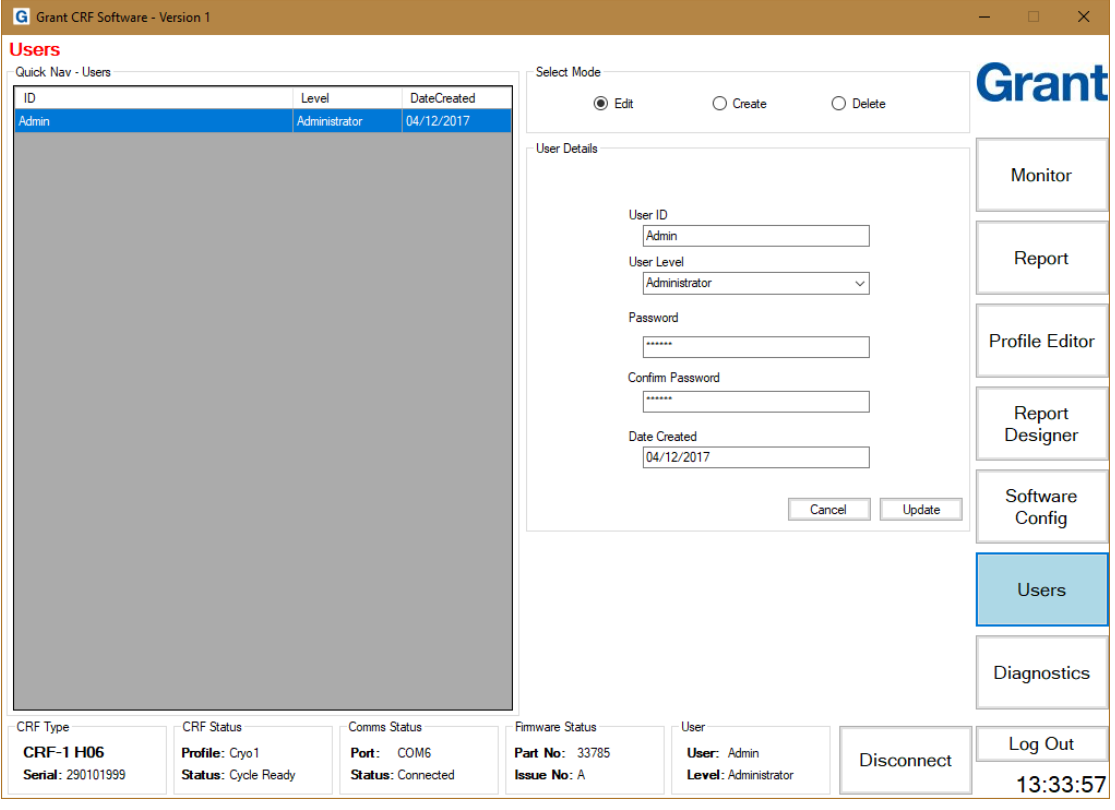

#### <span id="page-33-3"></span>**Figure 35: Software: User Details**

Select *Create* from the *Select Mode* window. The fields in the *User Details* become available to enter user data. Enter the required information and click *Update*. The new user appears in the *Quick Nav – Users* window.

The *User Levels* are defined as follows:

**Administrator** – has access to all areas of the software with the ability to make changes. **Advanced** – has access to Monitor, Reports, Profile Editor and Report Designer only. **Standard** – has access to Monitor and Reports only.

### <span id="page-34-0"></span>**6.8.2. Editing existing users**

Click the user that needs to be changed in the *Quick Nav – Users* window. Select *Edit* from the *Select Mode* window. The fields in the *User Details* are updated to show the selected users information. Update the required information and click *Update*.

*Be sure not to edit the Administrator's User Level. If there is no user with Administrator permissions it will be necessary to reinstall the software to make significant changes.*

### <span id="page-34-1"></span>**6.8.3. Deleting existing users**

Click the user that needs to be deleted in the *Quick Nav – Users* window. Select *Delete* from the *Select Mode* window. Click *Update* to remove the user.

*Note: Deleting a user cannot be undone and the user that is currently logged on cannot be deleted.*

# <span id="page-35-0"></span>**7. Operating Procedure for the CRF-1 Freezer**

### <span id="page-35-1"></span>**7.1. Pre-operation Checks**

Before operating, ensure that:

The freezer has been installed and switched on (Section [5\)](#page-8-0) The software suite has been opened and communications established (Sections [6\)](#page-10-0)

It is recommended that an initial test run is completed using the maximum volume of liquid allowed at the fastest cooling rate to ensure that everything has been set up correctly. This should be done before first use or if the unit has been transported to a different location and is especially important when using the H03 flat plate where the mass of the user supplied vessel and the effectiveness of its thermal coupling to the plate could adversely affect performance. It is also recommended that this test is repeated periodically to ensure consistency of results.

### <span id="page-35-2"></span>**7.2. Nucleating Tool Preparation**

The cryopen is a medical device that can be used to nucleate the samples in a sterile environment. If the cryopen has been ordered with the freezer, please refer to Appendix 2 for instructions on how to prepare and use it.

Alternative tools for nucleating (e.g. forceps) may be used if sterility of the operating environment is not essential.

### <span id="page-35-3"></span>**7.3. Sample Preparation**

Before preparing samples, remove the lid and check that the sample plate is dry. If there is any condensation on the plate, gently dry it with a tissue or soft cloth. The sample plate should never be dried using a hot-air gun as this could result in damage to the freezer. Care should also be taken not to damage or scratch the surface of the plate during drying or cleaning.

Samples should not be added to the plate until the 'Ready' green light on the front of the freezer unit has illuminated

#### 7.3.1.1. CRF-1 H00 – 0.5ml CBS Straws

Load up to 16 high security straws with samples for freezing and seal as recommended by the manufacturer. Thoroughly dry the outside of the straws after preparation to prevent them from freezing to the sample plate.

Position the straws into the sample plate and fully press them into the grooves (Figure 36). Place the lid over the sample plate checking that it is located correctly. Straws should be positioned such that the samples are in the centre of the freezing plate; the label section of the straw can overhang the freezing plate if required.

<span id="page-35-4"></span>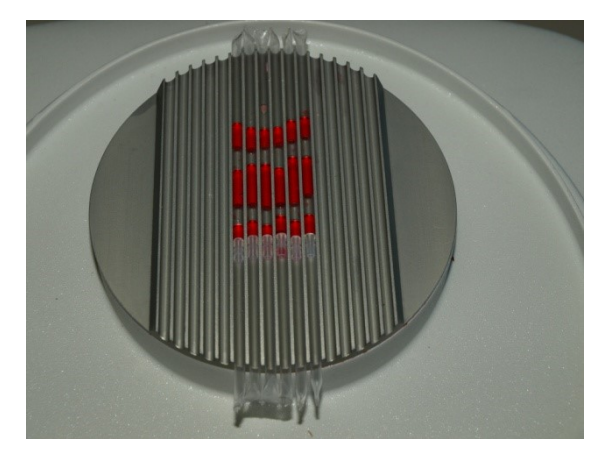

**Figure 36: 0.5ml CBS straws positioned on sample plate**

#### 7.3.1.2. CRF-1 H01 – 0.25ml IMV Straws

The CRF-1 H01 is designed for the controlled rate freezing of 0.25ml capacity straws, for example the CBS Paillette Cristal. Load up to 18 straws as normal and seal with a straw plug, cristaseal etc. Thoroughly dry the outside of the straws after preparation to prevent them from freezing to the sample plate.

Position the straws into the sample plate and fully press them into the grooves [\(Figure 37\)](#page-36-0). Place the lid over the sample plate checking that it is located correctly. Straws should be positioned such that the samples are in the centre of the freezing plate; the straw plug should overhang the freezing plate if required.

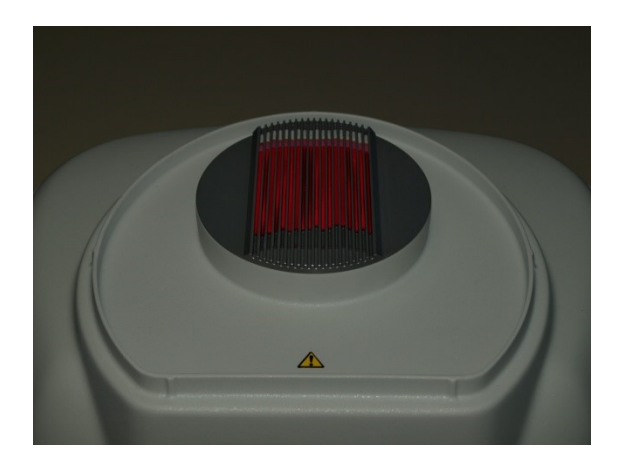

**Figure 37: 0.25ml IMV straws positioned on sample plate**

<span id="page-36-0"></span>7.3.1.3. CRF-1 H02 – 1.8ml Cryovials, 0.5ml max fill

The CRF-1 H02 is designed for the controlled rate freezing of 12.0mm diameter cryovials including Nunc 363401 and Nunc 340711. The maximum fill for each cryovial is 0.5ml. Load up to 55 cryovials on the sample plate. Cryovials should always be loaded starting at the centre of the freezing plate. Thoroughly dry the outside of the cryovials after preparation to prevent them from freezing to the sample plate.

Position the cryovials [\(Figure 38\)](#page-36-1). Place the lid over the sample plate checking that it is located correctly.

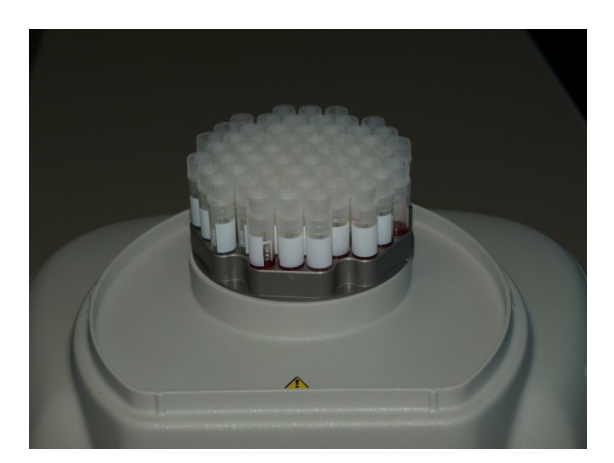

<span id="page-36-1"></span>**Figure 38: Cryovials positioned on sample plate**

#### 7.3.1.4. CRF-1 H03 – Flat Plate

The CRF-1 H03 has been designed with a flat plate to accommodate non-standard vessels.

Note that it is recommended that the user performs one or more test runs to ascertain that the required cooling rate can be achieved with the intended vessel and volume of liquid, see [Appendix 1](#page-51-0) for more help.

Place the vessel at the centre of the plate such that contact with the plate is maximised to achieve the best thermal transfer required for freezing. Once in position, place the lid over the sample plate checking that it is located correctly.

#### 7.3.1.5. CRF-1 H05 - 1 SBS microplate

The CRF-1 H05 is designed for the controlled rate freezing of a single SBS type microplate including the NUNC cryobank (374084) and FluidX data matrix tube (65-52319). The plate matches the footprint of the microplate exactly. Position the microplate such that the rack is securely located and the tube bottoms are in good thermal contact with the freezing plate (Figure 39: SBS microplate [positioned on sample plate](#page-37-0)).

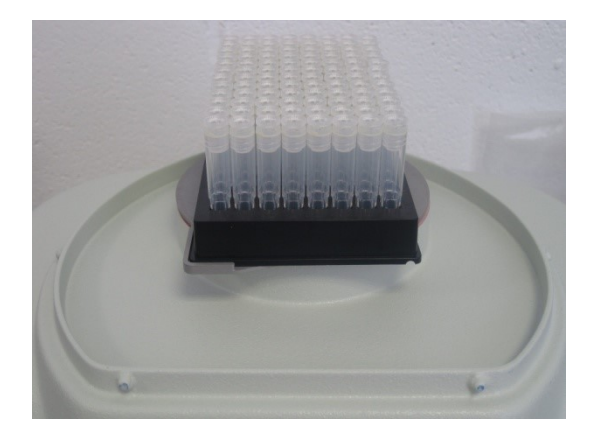

#### <span id="page-37-0"></span>**Figure 39: SBS microplate positioned on sample plate**

Once in position, place the lid over the sample plate checking that it is located correctly.

#### 7.3.1.6. CRF-1 H06 – 1.8ml Cryovials. 1.0ml max fill

The CRF-1 H06 is designed for the controlled rate freezing of 12.0mm diameter cryovials including Nunc 363401 and Nunc 340711. The maximum fill for each cryovial is 1.0ml. Load up to 55 cryovials on the sample plate. Cryovials should always be loaded starting at the centre of the freezing plate. Thoroughly dry the outside of the cryovials after preparation to prevent them from freezing to the sample plate.

Position the cryovials. Place the lid over the sample plate checking that it is located correctly.

#### 7.3.1.7. CRF-1 H07 & H08 – Combination plates

The CRF-1 H07 and H08 plates are designed for the freezing of 2 different straws or cryovials within the same plate.

CRF-1 H07 – Plate for 10 0.5ml CBS straws & 12 1.8ml cryovials. CRF-1 H08 – Plate for 12 0.3ml IMV straws & 12 1.8ml cryovials.

For each of these plates, only straws or cryovials can be frozen in one operation. It is not possible to freeze straws and cryovials at the same time. Straws or cryovials should be positioned on the sample plate as defined in previous sections 7.3.1.1, 7.3.1.2 and 7.3.1.3.

### <span id="page-38-0"></span>**7.4. Starting the Freezing Cycle**

When the samples have been positioned correctly, put the lid back on. A few more minutes may be required for the plate temperature to stabilise again. When it is ready to start, the Cryocooler status will show 'Cycle Ready'

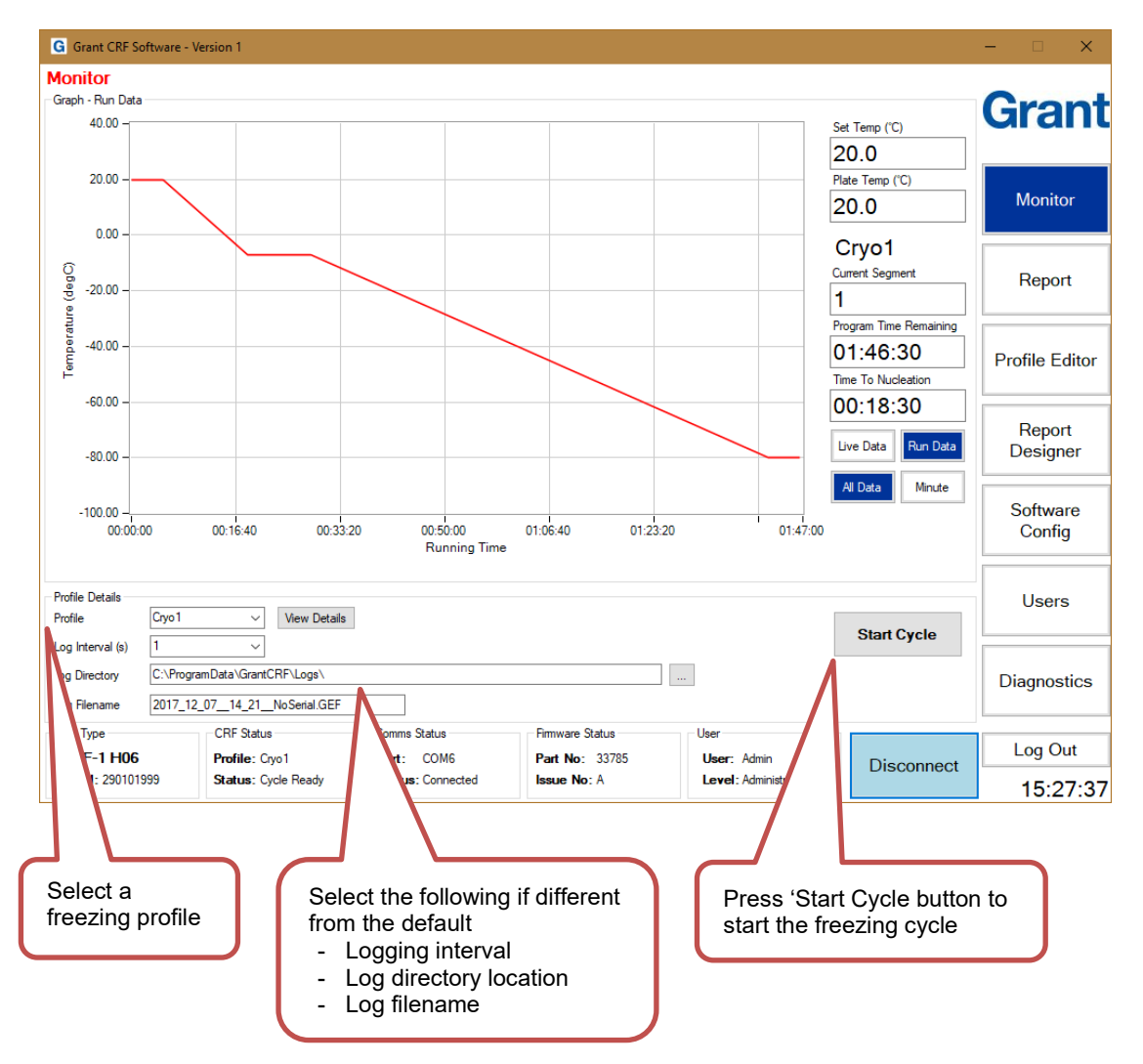

Follow the instructions below to start the freezing cycle profile.

<span id="page-38-2"></span>**Figure 40: Software: Monitor Panel. Ready to start**

Once started, the Cryocooler Status will change to 'Cycle Running' and the plate temperature data is plotted on the graph.

During the cycle, the temperature of the plate is logged automatically in an encrypted format. The data is stored in the file location shown on the Monitor panel. At the end of the cycle the data can be used to create a report or analysed for quality control purposes.

Note that the 'Ready' light on the freezer unit may remain on for a short time at the same time as the 'Cycle' light. It will switch off automatically when the temperature starts to decrease.

### <span id="page-38-1"></span>**7.5. Sample Nucleation**

The Monitor Panel constantly shows the time remaining before the Profile reaches the programmed dwell temperature for nucleating samples.

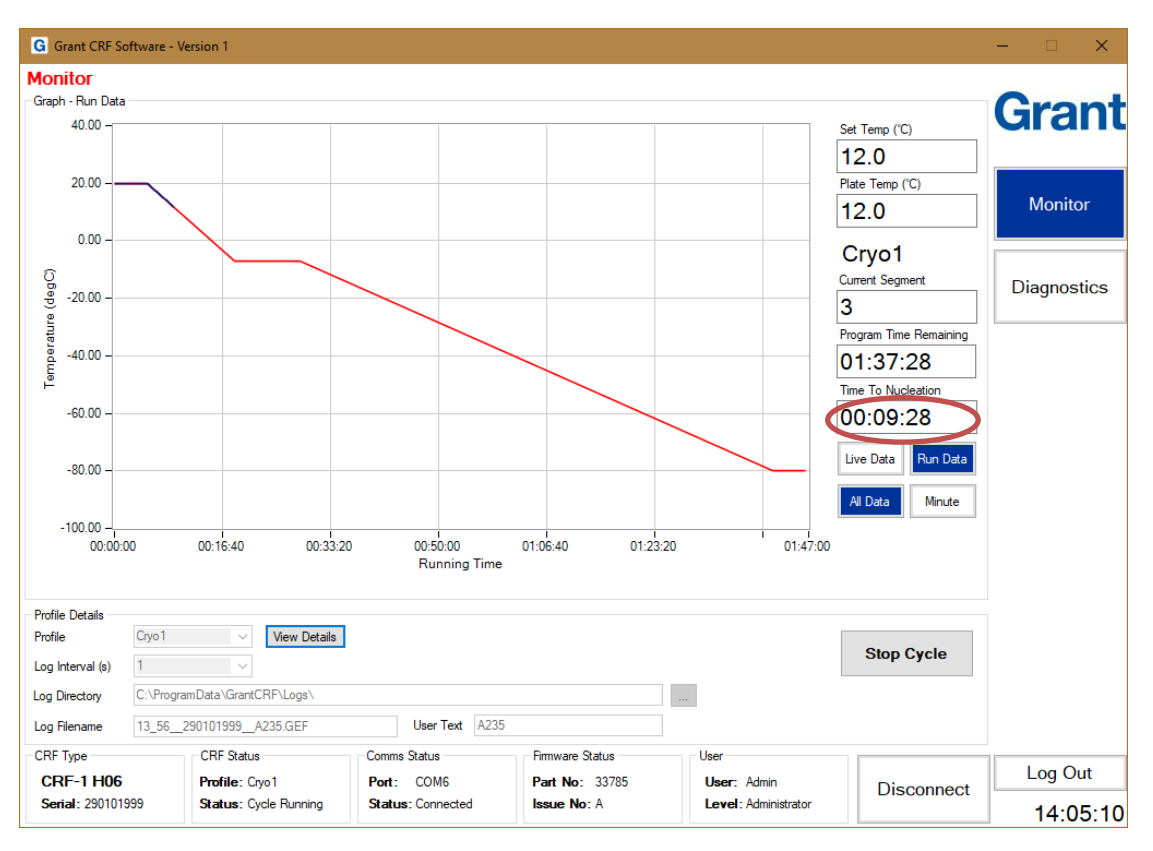

#### <span id="page-39-0"></span>**Figure 41: Monitor Panel. Time to Nucleation**

When the samples reach the nucleation plateau temperature, the time displayed changes to 'Nucleate'. The freezer unit buzzer sounds and the yellow 'Nucleate' light on the freezer unit illuminates. Nucleation should be done at this time. The programs normally allow a 10 minute period for the samples to be nucleated, unless otherwise specified.

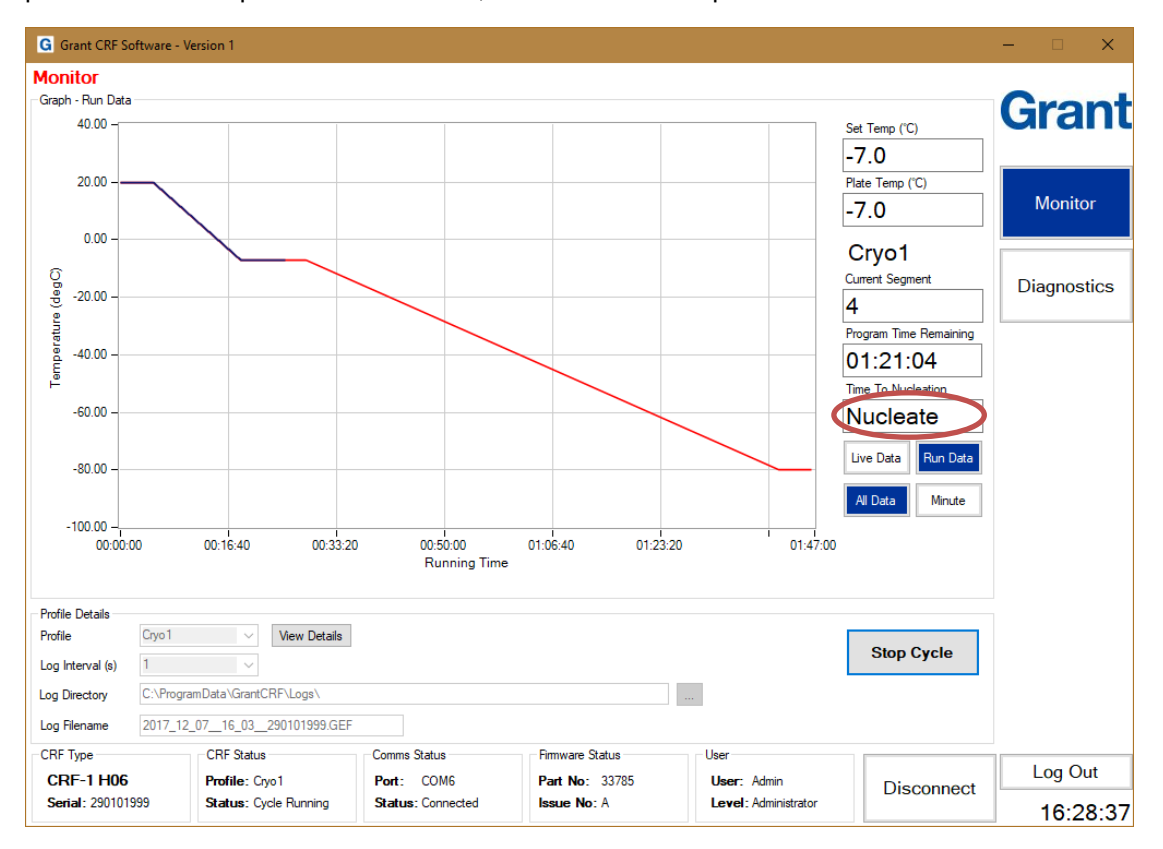

<span id="page-39-1"></span>**Figure 42: Monitor Panel. Nucleate**

Remove the lid of the freezer completely. Turn off the buzzer by pressing the 'Buzzer Off' button on the keypad. Touch the nucleating tool (if using the cryopen please refer to the operating instructions for safe use) to the first sample for approximately one second (Figure 43, [Figure 44](#page-40-1) & [Figure 45\)](#page-40-2). Repeat with the remaining samples and replace the lid of the freezer. Note that other methods of ice nucleation may also be employed dependent on experimental procedure.

Inspect the samples approximately one minute after nucleation to verify that there is some ice-growth. If ice has not formed in any of the samples repeat nucleation.

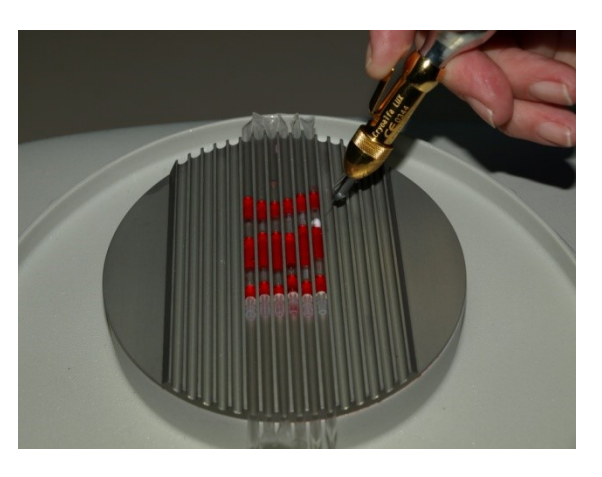

**Figure 43: Nucleation of CBS straws (CRF-1 H00)**

<span id="page-40-0"></span>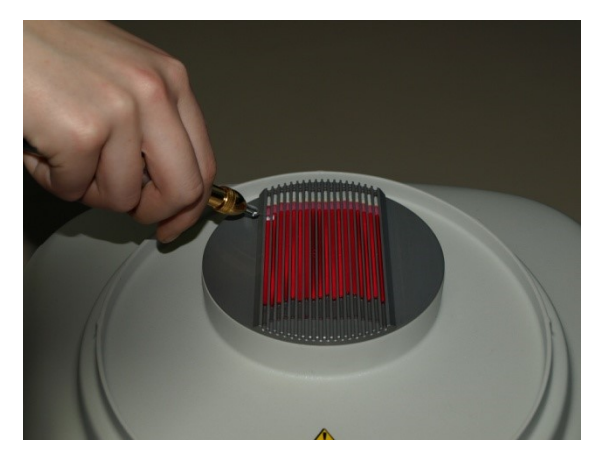

**Figure 44: Nucleation of IMV straws (CRF-1 H01)**

<span id="page-40-2"></span><span id="page-40-1"></span>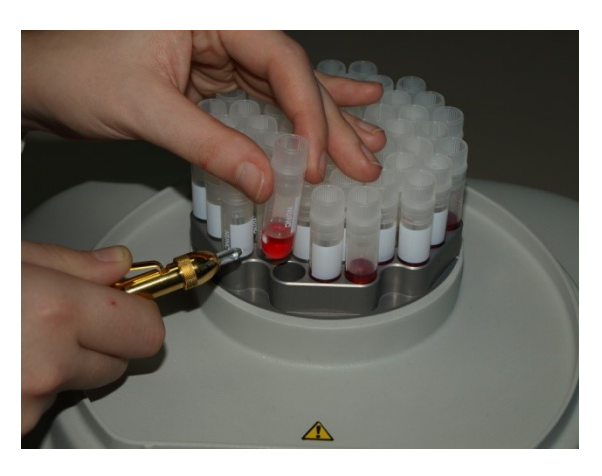

**Figure 45: Nucleation of cryovials (CRF-1 H02)**

### <span id="page-41-0"></span>**7.6. End of Freezing Profile**

When the freezing profile is complete the 'Program Time Remaining' will show 'Complete' on the Monitor panel. On the freezer unit the yellow 'Complete' light will illuminate and the buzzer will sound. The samples can now be removed from the freezer and placed in long term storage. The freezer will hold at the final temperature of the cycle until the 'Stop Cycle' button is pressed or the freezer is switched off. Plate temperature data will continue to be logged.

### <span id="page-41-1"></span>**7.7. Stopping the Cycle and Generating a Report.**

When all of the vessels have been transferred, click on the 'Stop Cycle' button on the software Monitor panel. Temperature logging will stop and the unit will return to the start temperature. The Cryocooler Status changes to 'Temp Stabilization.'

A message box will appear asking if a report is required. Click 'Yes' to generate a report in pdf or TSV (tab separated value) format. Click 'No' if a report is not required immediately. It is recommended that a report is generated and checked after each run.

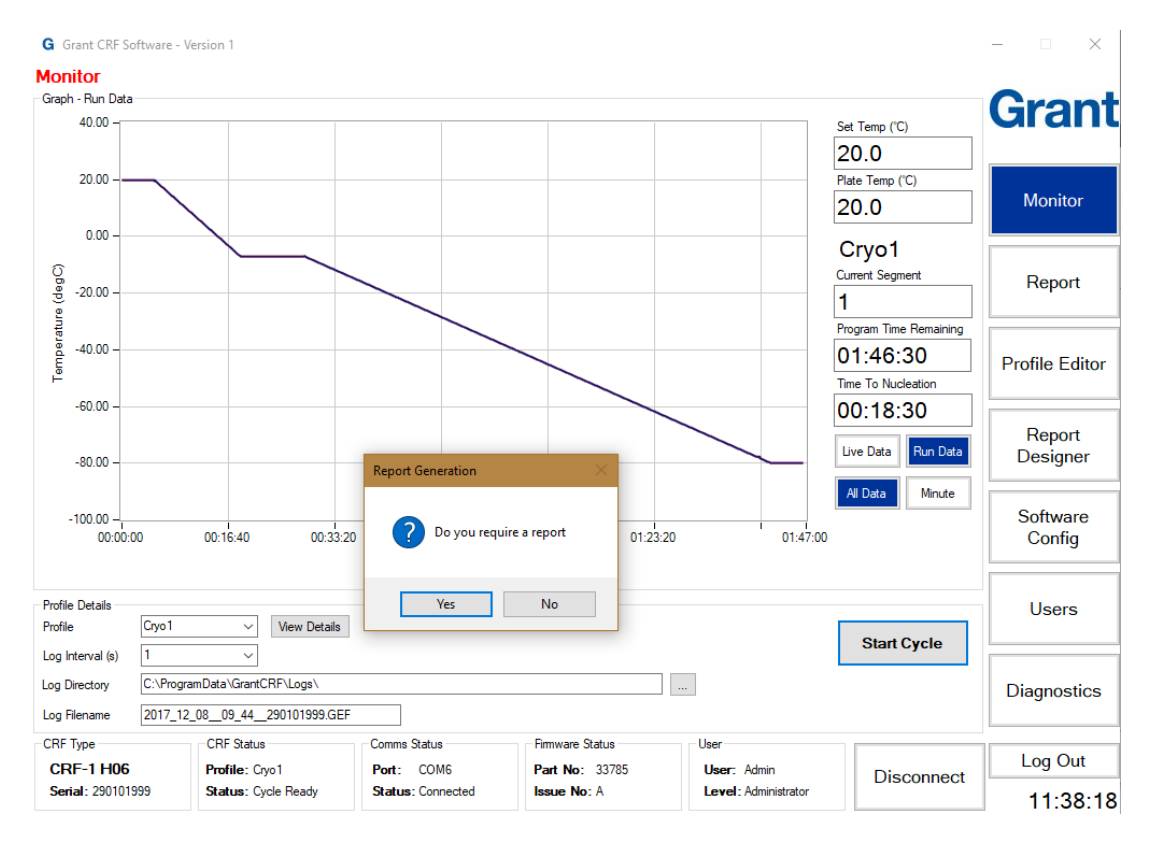

<span id="page-41-2"></span>**Figure 46: Monitor Panel. End of Cycle**

Reports can still be generated at any time after the cycle has been stopped using the Report Panel.

### <span id="page-42-0"></span>**7.8. Starting a New Cycle**

Once the freezer has returned to and stabilised at the start temperature, the Cryocooler Status will change to 'Cycle Ready'. The 'Start Cycle' button will no longer be greyed out and more samples can be loaded in preparation for another freezing cycle.

Remember to dry the sample plate between cycles to prevent vessels sticking during the freezing cycle.

# <span id="page-43-0"></span>**8. Freezing Profiles**

The CRF-1 series freezers are pre-loaded with specific cooling profiles.

### <span id="page-43-1"></span>**8.1. Embryo Cryopreservation**

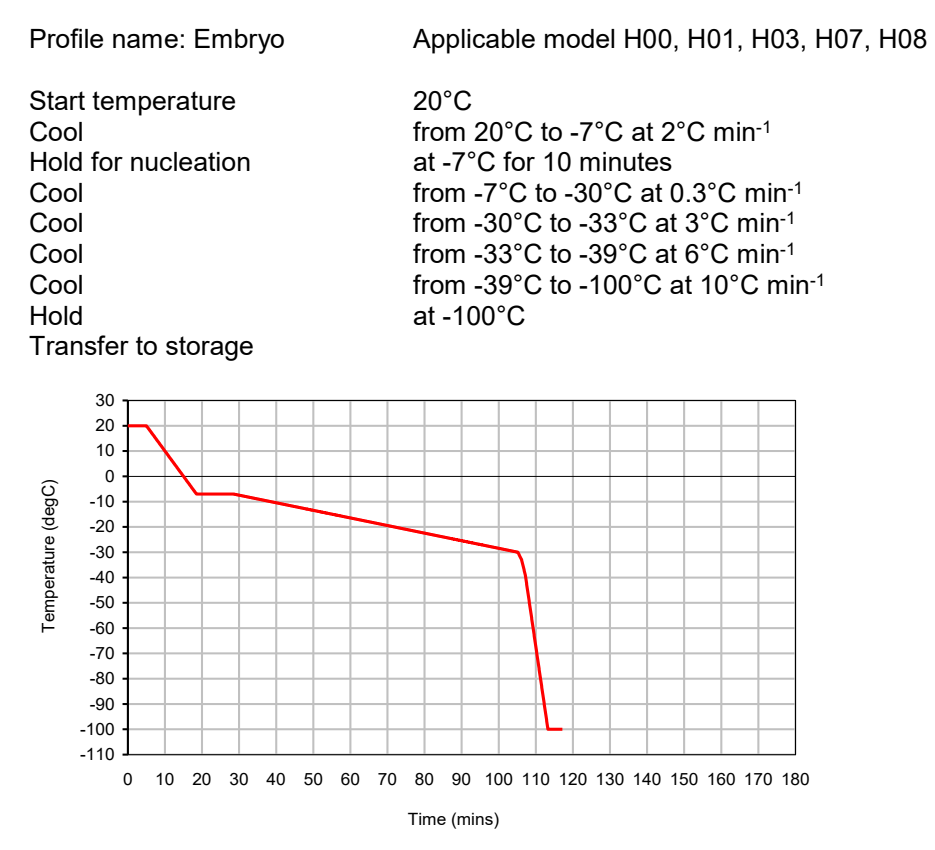

<span id="page-43-2"></span>**Figure 47: Pre-programmed embryo freezing cycle**

### <span id="page-44-0"></span>**8.2. Oocyte Cryopreservation**

Profile name: Oocyte Applicable models: H00, H01, H03, H07, H08

Start temperature 20°C Hold at -100°C

Cool  $\qquad \qquad$  from 20 $^{\circ}$ C to -8 $^{\circ}$ C at 2 $^{\circ}$ C min<sup>-1</sup><br>Hold for nucleation  $\qquad \qquad$  at -8 $^{\circ}$ C for 10 minutes Hold for nucleation at -8°C for 10 minutes<br>Cool from -8°C to -30°C at t from -8°C to -30°C at  $0.3$ °C min-1 Cool from -30°C to -33°C at 3°C min<sup>-1</sup><br>Cool from -33°C to -39°C at 6°C min<sup>-1</sup> Cool from -33°C to -39°C at 6°C min<sup>-1</sup><br>Cool from -39°C to -100°C at 10°C mi from -39 $^{\circ}$ C to -100 $^{\circ}$ C at 10 $^{\circ}$ C min-1

Transfer to storage

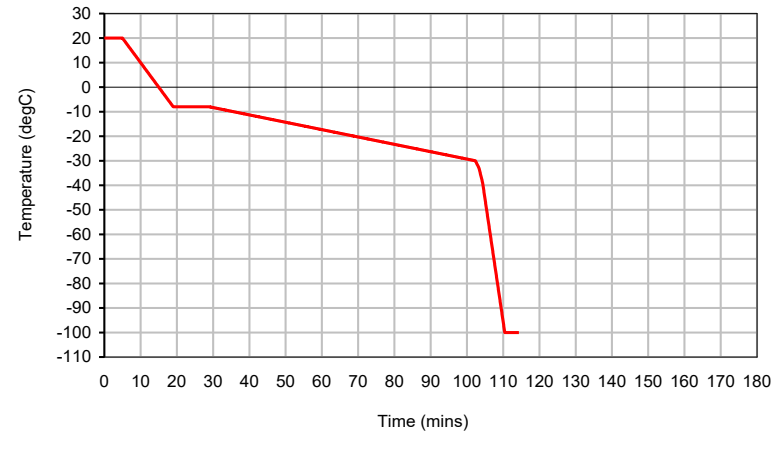

<span id="page-44-2"></span>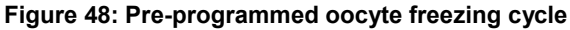

### <span id="page-44-1"></span>**8.3. Blastocyst Cryopreservation**

Profile name: Blasto Applicable models: H00, H01, H03, H07, H08

Start temperature 20°C Cool from 20°C to -7°C at 1°C min<sup>-1</sup><br>Hold for nucleation at -7°C for 10 minutes Hold for nucleation at -7°C for 10 minutes<br>Cool from -7°C to -30°C at 0 Cool  $\qquad \qquad \text{from -7}^{\circ}\text{C} \text{ to -30}^{\circ}\text{C} \text{ at } 0.3^{\circ}\text{C} \text{ min}^{-1}$ at -30 $^{\circ}$ C

Transfer rapidly into liquid nitrogen

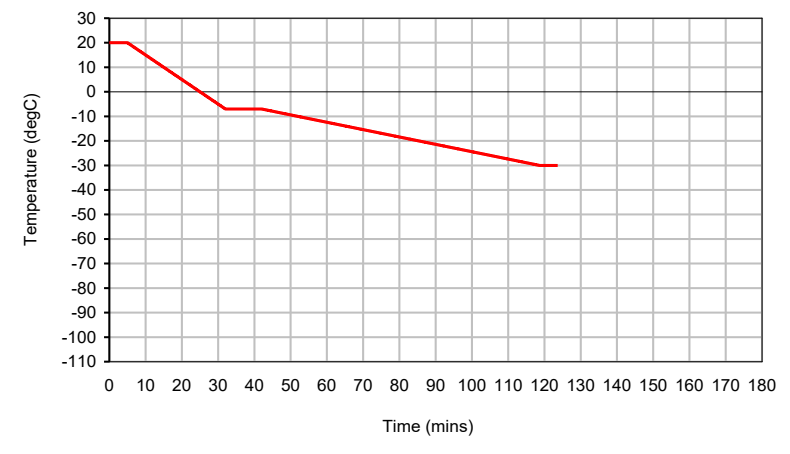

<span id="page-44-3"></span>**Figure 49: Pre-programmed blastocyst freezing cycle**

### <span id="page-45-0"></span>**8.4. Embryonic Stem Cell Cryopreservation**

Profile name: Stem Cell Applicable models: H00, H01, H03, H07, H08

Start temperature 20°C Transfer to storage

Cool from 20°C to -7°C at 2°C min<sup>-1</sup><br>Hold for nucleation at -7°C for 10 minutes Hold for nucleation at -7°C for 10 minutes<br>Cool from -7°C to -80°C at 2 Cool  $\begin{array}{ccc} 1 & \text{from -}7^{\circ}\text{C} \text{ to } -80^{\circ}\text{C} \text{ at } 1^{\circ}\text{C} \end{array}$ at  $-80^{\circ}$ C

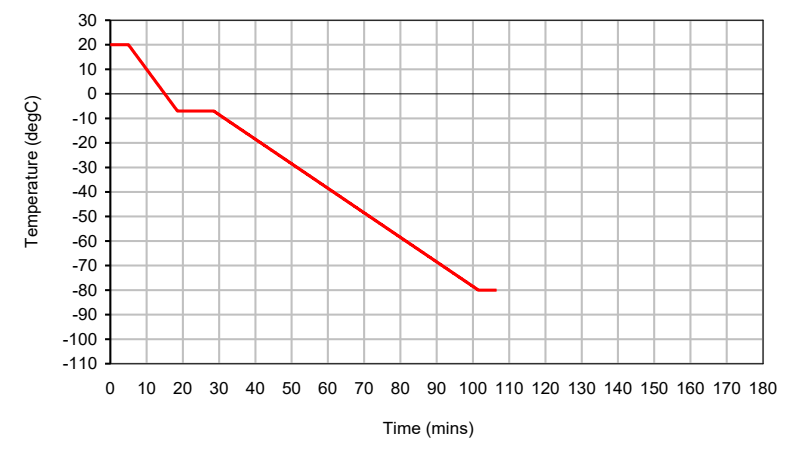

<span id="page-45-2"></span>**Figure 50: Pre-programmed embryonic stem cell freezing cycle**

### <span id="page-45-1"></span>**8.5. Spermatozoa Cryopreservation – Linear Cooling**

| Profile name: Sperm                                                                                                    | Applicable models: H00, H01, H03, H07, H08                                                                                                    |  |  |  |  |  |
|----------------------------------------------------------------------------------------------------|----------------------------------------------------------------------------------------------------|--|--|--|--|--|
| Start temperature<br>Cool<br>Hold for nucleation<br>Cool<br>Hold<br>Transfer to storage                                                                                                    | $20^{\circ}$ C<br>from 20 $\degree$ C to -7 $\degree$ C at 2 $\degree$ C min <sup>-1</sup><br>at -7°C for 10 minutes<br>from -7 $^{\circ}$ C to -100 $^{\circ}$ C at 10 $^{\circ}$ C min <sup>-1</sup><br>at -100 $^{\circ}$ C |  |  |  |  |  |
| 30<br>20<br>10<br>$\mathbf 0$<br>Temperature (degC)<br>$-10$<br>$-20$<br>$-30$<br>$-40$<br>$-50$<br>$-60$<br>$-70$<br>$-80$<br>$-90$<br>$-100$<br>$-110$<br>0<br>20<br>30<br>50<br>60<br>10<br>40<br>70 | 100 110 120 130 140 150 160 170 180<br>80<br>90                                                                                                    |  |  |  |  |  |
|                                                                                                    | Time (mins)                                                                                                    |  |  |  |  |  |

0 10 20 30 40 50 60 70 80 90 100 110 120 130 140 150 160 170 180

<span id="page-45-3"></span>**Figure 51: Pre-programmed sperm - linear freezing cycle**

# <span id="page-46-0"></span>**8.6. Oocyte – Non-Linear Cooling Cryopreservation**

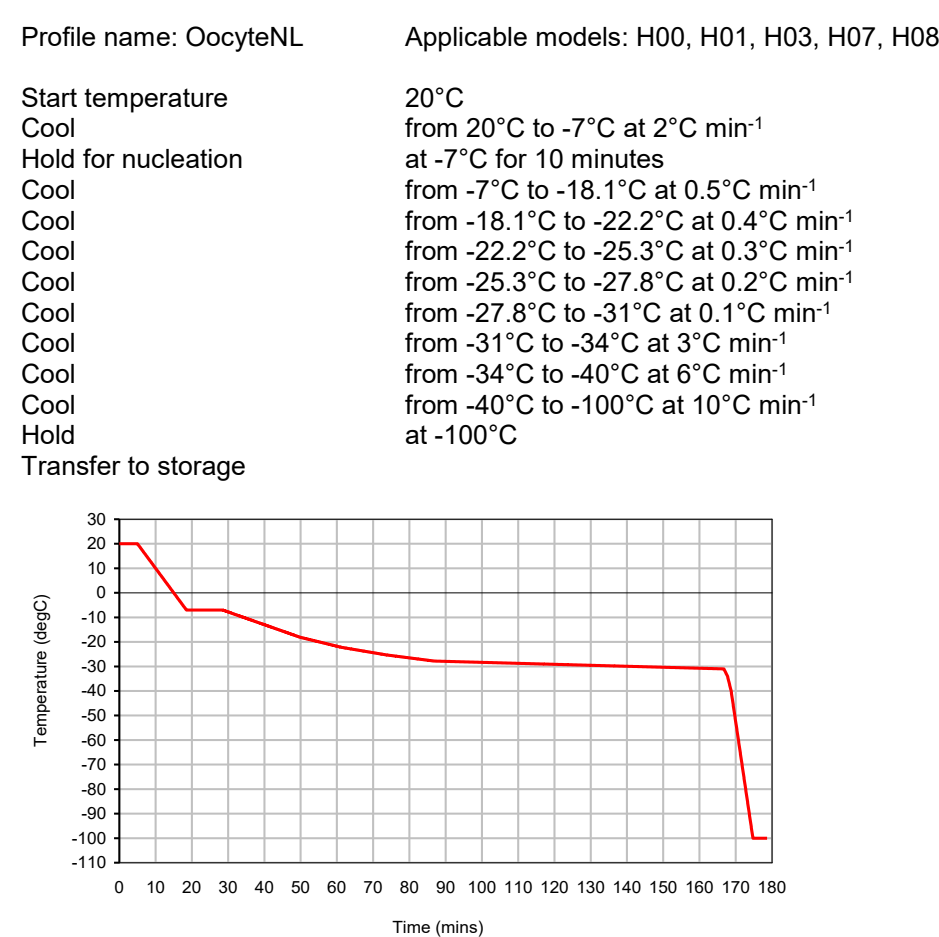

<span id="page-46-1"></span>**Figure 52: Pre-programmed oocyte – non-linear freezing cycle**

### <span id="page-47-0"></span>**8.7. Cryovial Cryopreservation**

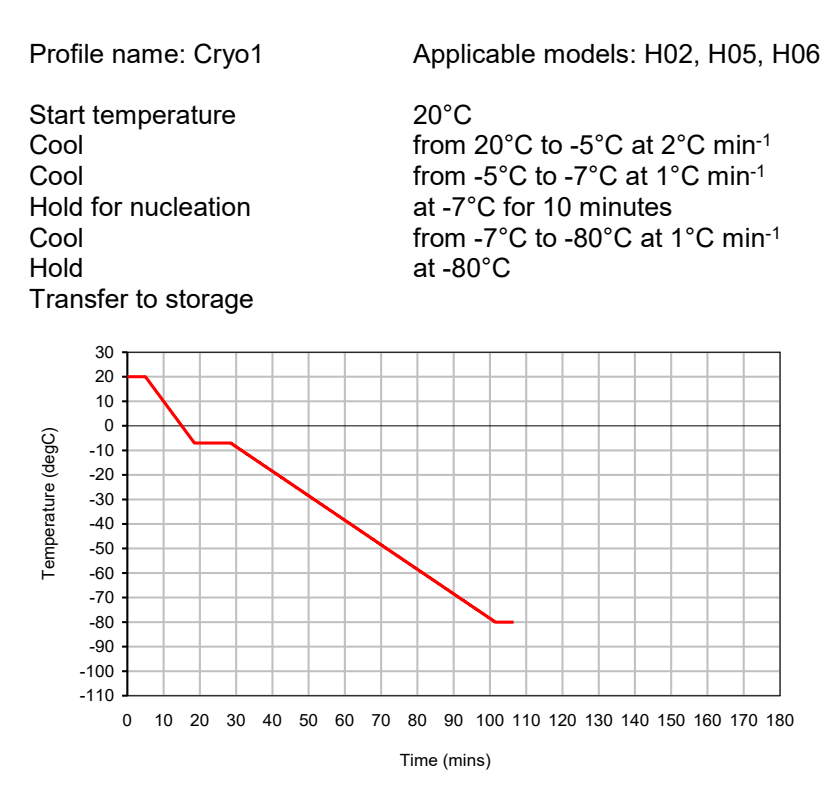

<span id="page-47-2"></span>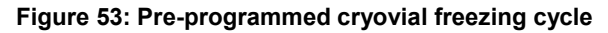

### <span id="page-47-1"></span>**8.8. Test and Calibration profiles**

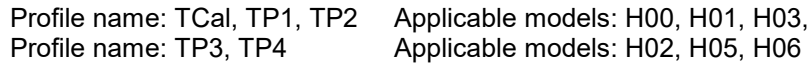

These profiles are for testing and calibrating the freezer unit. Please do not edit or remove these profiles. For further information on how to test and calibrate your freezer unit contact Grant Instruments.

H07, H08

# <span id="page-48-0"></span>**9. Scientific References**

Kim SJ, Park JH, Lee JE, Kim JM, Lee, JB, Moon, SY, Roh SI, Kim CG and Yoon, HS (2004) Effects of type IV collagen and laminin on the cryopreservation of human embryonic stem cells. Stem Cells 22, 950-961.

Lasalle P, Testart J and Renard JP (1985) Human embryo features that influence the success of cryopreservation with the use of 1, 2 propanediol. Fertility and Sterility 44 645-651.

Morris GJ, Acton E, and Avery S (1999) A novel approach to sperm cryopreservation. Human Reproduction 14 1013-1021.

# <span id="page-49-0"></span>**10. Maintenance and Service**

No routine maintenance is required except for cleaning, there are no user serviceable parts inside the CRF-1 unit.

Warning: Attempted disassembly could cause damage that could seriously affect the operation of the unit and its ability to follow the desired temperature profile.

### <span id="page-49-1"></span>**10.1.Cleaning**

The freezer unit and sample plate is designed to be easily cleaned and sterilised. It is important to use a cleaner which does not leave a residue and will not attack the sample plate (chlorine based products must not be used).

We recommend the use of Klercide™ Sporicidal Low Residue Peroxide (formerly known as Premier Klercide™ -CR Sterile Filtered Biocide C) which meets these requirements. Before using any other cleaning or decontamination method, check with Grant Instruments to ensure that the proposed method will not damage the equipment.

Side and rear vents should be kept clean and free of dust to ensure good ventilation.

If a potentially hazardous liquid is spilt onto the equipment, disconnect it from the power supply and have it checked by a competent person. It is the user's responsibility to carry out appropriate decontamination if hazardous material is spilt on the equipment.

### <span id="page-49-2"></span>**10.2.Replacement parts**

The following is a list of purchasable spare parts:

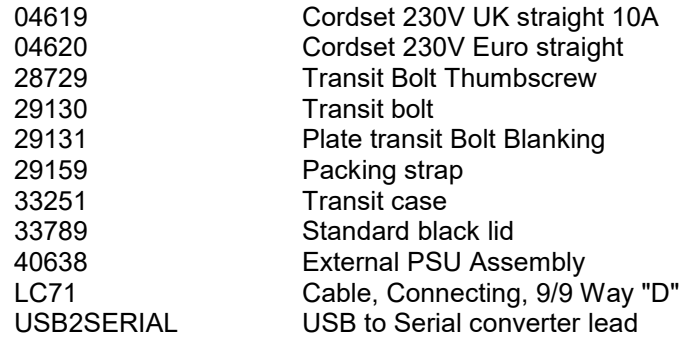

### <span id="page-49-3"></span>**10.3.Service & Calibration**

If any unit servicing is required, switch off the unit and contact Grant Instruments.

Grant recommends the CRF-1 is calibrated annually.

Servicing and calibration should only be completed by Grant Instruments Service Department or via a Grant Instruments worldwide distributor.

A service contract for the CRF-1 series freezers is available. For full details of the service contract, calibration and verification please contact Grant Instruments.

Service Department Grant Instruments (Cambridge) Ltd Shepreth, Cambridgeshire SG8 6GB England.

Tel: +44 (0) 1763 260 811 Fax: +44 (0) 1763 262 410 E-mail: [service@grantinstruments.com](mailto:labservice@grant.co.uk)

# <span id="page-50-0"></span>**11. Warranty**

The warranty period for the CRF-1 series freezers is **three years**. Please visit [www.grantinstruments.com/support](http://www.grantinstruments.com/support) to register your warranty.

Additional extended warranties are available from Grant Instruments and their distributors. These warranties are chargeable and will be added onto your standard free warranty period. A warranty certificate will be supplied. This should be retained and submitted should a repair be necessary during the extended warranty period.

For details of extended warranties please contact the sales department at Grant Instruments. [salesdesk@grantinstruments.com](mailto:salesdesk@grantinstruments.com)

# <span id="page-50-1"></span>**12. Product Compliance**

### <span id="page-50-2"></span>**12.1.Disposal & WEEE**

In Europe, at the end of its life the CRF-1 must be disposed of in accordance with the WEEE directive. For information regarding WEEE collections in the UK please contact our B2B Compliance Scheme directly on +44 1691 676 124.

Grant Instruments complies fully with the EU Waste Electrical & Electronic Equipment (WEEE) regulations 2006. We are a member of the B2B compliance scheme (Scheme Approval Number WEE/MP3338PT/SCH), which handle our WEEE obligations on our behalf. Grant Instruments have been issued with a unique registration number by the Environmental Agency; this reference number is WEE/GA0048TZ.

For other countries please contact your equipment supplier.

For General WEEE information please visit: [www.b2bcompliance.org.uk](http://www.b2bcompliance.org.uk/)

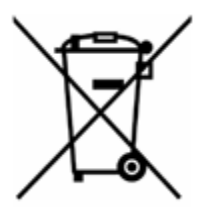

Please note that because it contains a pressure vessel the CRF-1 series freezer is treated as "Special Waste".

### <span id="page-50-3"></span>**12.2.RoHS Directive**

All the products covered by this manual comply with the requirements of the EU RoHS 2 Directive (Directive 2011/65/EU). This means the products are free of Lead and other hazardous substances covered by the directive.

### <span id="page-50-4"></span>**12.3.Electrical safety and Electromagnetic compatibility**

All the products covered by this manual comply with the requirements of the Low Voltage Directive (2014/35/EU) for Electrical safety and the EMC directive (2014/30/EU) for Electromagnetic compatibility.

# <span id="page-51-0"></span>**Appendix 1 Troubleshooting**

### <span id="page-51-1"></span>**A1.1 Loud Mechanical Clicking or Tapping Noise or Unit Fails to Follow Cooling Ramp**

**If there is a loud noise then switch the power off immediately** as permanent damage can occur. The noise is caused by the pistons in the Free Piston Stirling Compressor hitting each other, usually because the system is overloaded.

Some causes and solutions are listed below:

Too large a mass on the cooling plate – reduce the total number of containers or reduce the volume in each container if using a standard cooling plate, do not use straws and vials at the same time on the H07 or H08 plate or reduce the mass of or volume of liquid in a nonstandard vessel used with the H03 flat plate.

Too high a cooling rate has been selected – either reduce the mass on the cooling plate as indicated above or reduce the cooling rate.

The unit is in a high ambient temperature– ensure that the unit is operating in an ambient of less than 30°C, is not placed directly in line with a heating or air conditioning vent or radiant heater and is not in direct sunshine.

### <span id="page-51-2"></span>**A1.2 No Power To Unit**

The power switch is switched to the OFF position Switch on. The power switch will illuminate red.

The power lead is not properly connected to the unit Check the power lead is properly connected into the rear of the unit.

There is no power to the power lead Check the power lead is plugged into a socket and that the socket is switched on.

The protective fuse in the CRF-1 unit has blown Contact Grant Service Department.

### <span id="page-51-3"></span>**A1.3 The Software Suite will not Communicate with the Freezer Unit.**

Communications lead between the CRF-1 unit and the computer is not properly connected Check the connections at both ends.

The Software is using the wrong COM port. On the Software Config Panel, check the correct COM port is set. If connected directly (no USB to serial converter) this is likely to be COM1.

When using the USB to serial converter this should be set to the COM port allocated to the USB port. To find this out, use the computers Device Manager, open Ports (COM & LPT1) and see which COM port number has been allocated to the USB Serial Port. The Software suite should then be set to use this port.

CRF-1 unit not switched on Check power switch is illuminated and switched to the ON position.

### <span id="page-51-4"></span>**A1.4 Straws Stuck To Sample Plate**

Freezing plate not dried properly before samples placed in grooves The plate may be damp and as the samples fit tightly into the plate they may have frozen onto the plate. Ensure the plate is dried before freezing (Section [7.3\)](#page-35-3). Samples can be removed with careful use of tweezers.

Samples not dried before placing in grooves

The samples may be damp and as they fit tightly into the plate they may have frozen onto the plate. Ensure the samples are dry before freezing (Section [7.3\)](#page-35-3). Samples can be removable with careful use of tweezers.

# <span id="page-52-0"></span>**Appendix 2 Cryopen Nucleating Tool Operation**

Please read the instruction manual supplied with the cryopen before use. The cryopen is a medical device that can be used to nucleate the samples. Connect the cartridge to the cryopen according to the cryopen instruction manual.

## <span id="page-53-0"></span>**Appendix 3 Comms set-up when using the USB to Serial converter**

The USB to Serial Port converter supplied with the unit has a device driver that must be installed on your computer before it can be used. Follow the instructions below.

Take the mini-CD supplied with the converter and insert it into the CD/DVD drive of your PC. Follow the on-screen instructions.

Insert the converter into a USB socket.

To find out which Serial port has been allocated to the USB converter, open Device Manager on your computer and expand the Ports (COM & LPT1).

In the example below, [Figure 54,](#page-53-1) COM6 has been allocated.

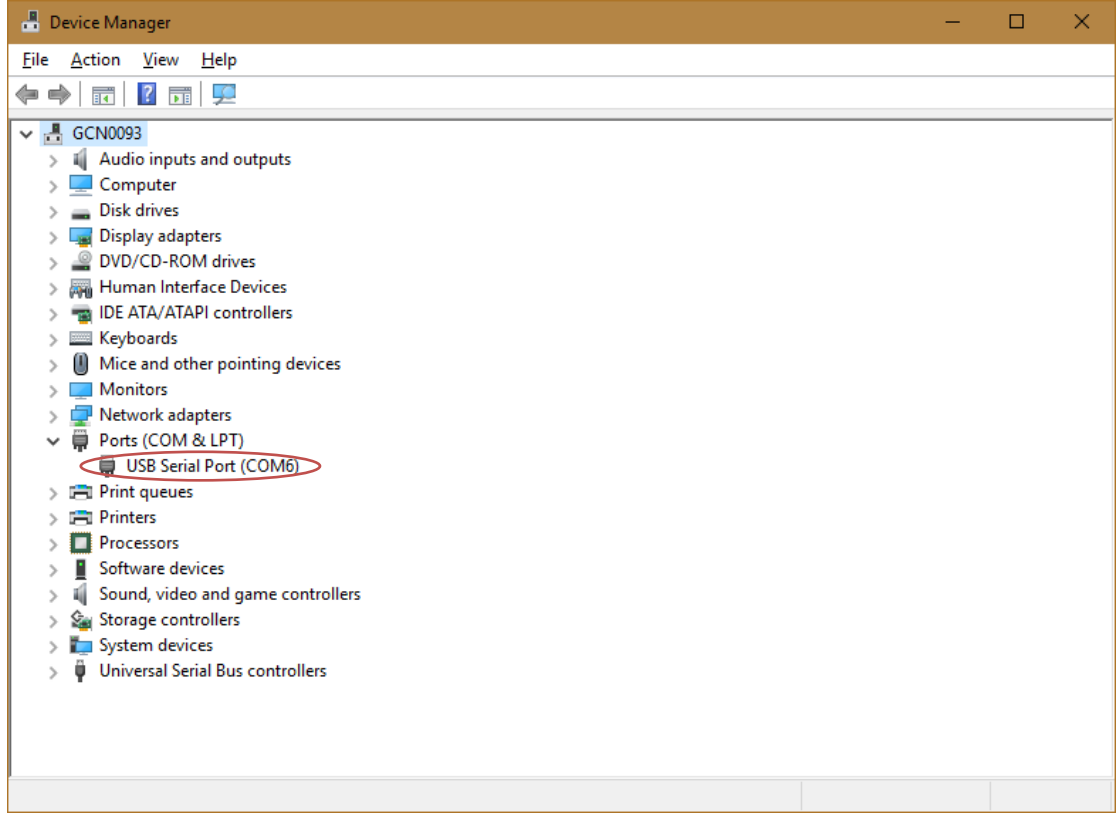

<span id="page-53-1"></span>**Figure 54: Allocated Com Port for USB-to-Serial Converter**

This should be used when setting the COM port in the Software Config panel of the User Software Suite. See [Figure 55.](#page-54-0)

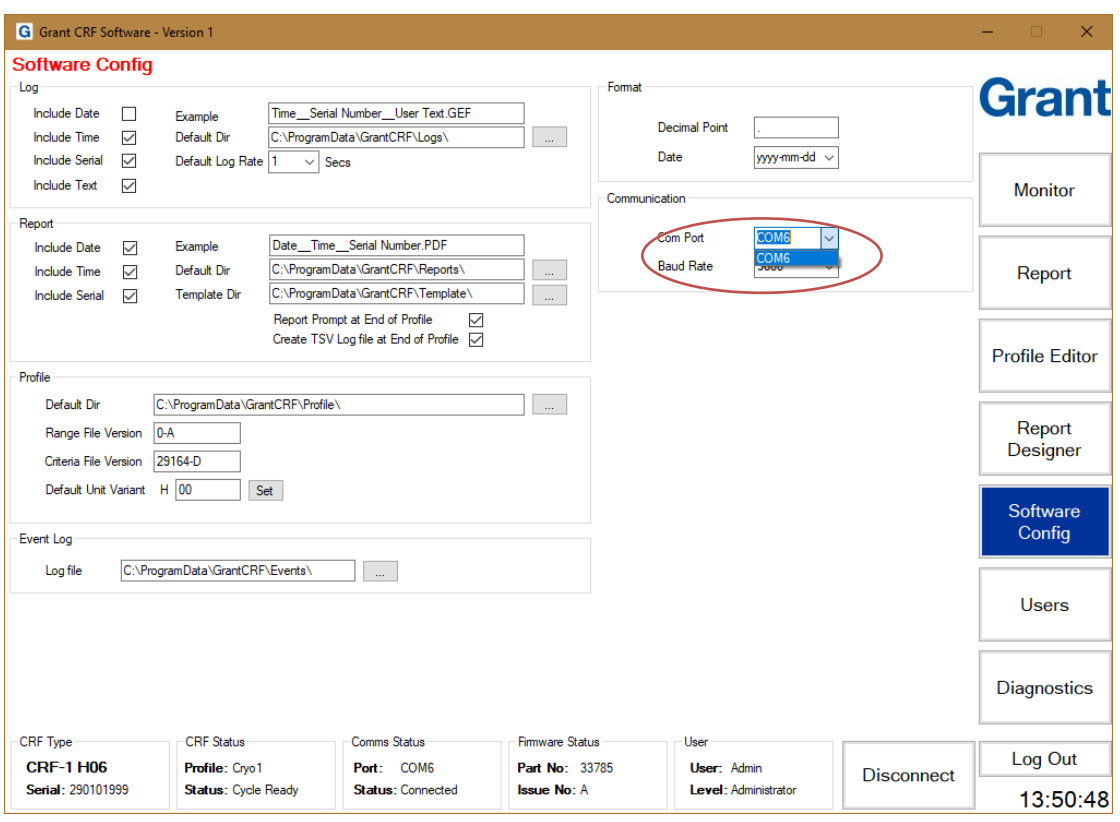

<span id="page-54-0"></span>**Figure 55: Configuring the Com Port on the User Software**

# <span id="page-55-0"></span>**Appendix 4 Unpacking instructions**

THE CRF-1 IS A DELICATE SCIENTIFIC INSTRUMENT AND SHOULD BE HANDLED WITH CARE AT ALL TIMES. THESE INSTRUCTIONS **MUST** BE FOLLOWED TO UNPACK THE UNIT.

### **WARNING: ENSURE TRANSIT BOLT IS REMOVED BEFORE OPERATING THE UNIT, SEE TRANSIT BOLT INSTRUCTIONS BELOW.**

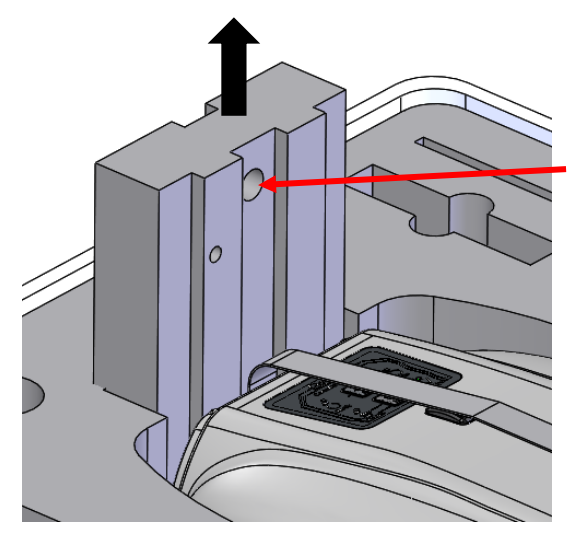

1. Remove the Top foam by inserting a finger into the top hole and pulling it gently but firmly upwards.

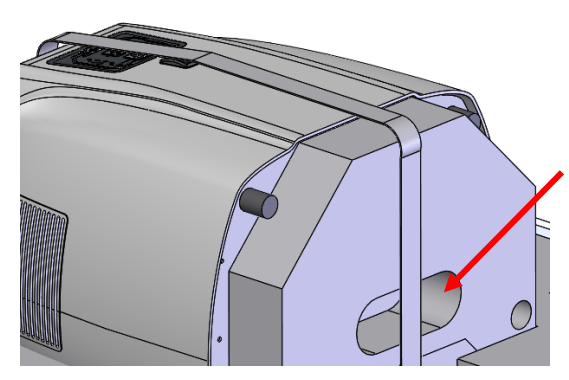

2. Once the top foam is removed, the unit can be gripped by the bottom foam hand-hold and with one hand on the sample plate.

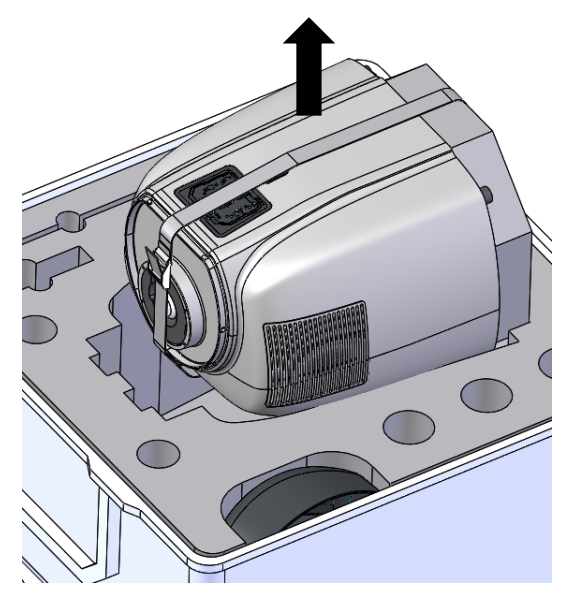

3. Grasp the unit securely and draw it from the case.

4. Carefully place the unit upright on a firm surface. Undo the strap and remove the unit from the bottom foam.

5. Remove the unit from the bag, and consult the separate instructions to remove the transit bolt.

6. RETAIN ALL PACKAGING AS IT **MUST** BE USED TO REPACK THE UNIT FOR FURTHER TRANSPORTATION. SEE OVER FOR PACKING INSTRUCTIONS.

# <span id="page-56-0"></span>**Appendix 5 Packing instructions**

THE CRF-1 IS A DELICATE SCIENTIFIC INSTRUMENT. FAILURE TO CORRECTLY PACK THE UNIT MAY RESULT IN DAMAGE TO THE UNIT AND RENDER THE WARRANTY VOID.

### **WARNING: ENSURE TRANSIT BOLT IS IN PLACE BEFORE PACKING THE UNIT, SEE SEPARATE TRANSIT BOLT INSTRUCTIOS BELOW.**

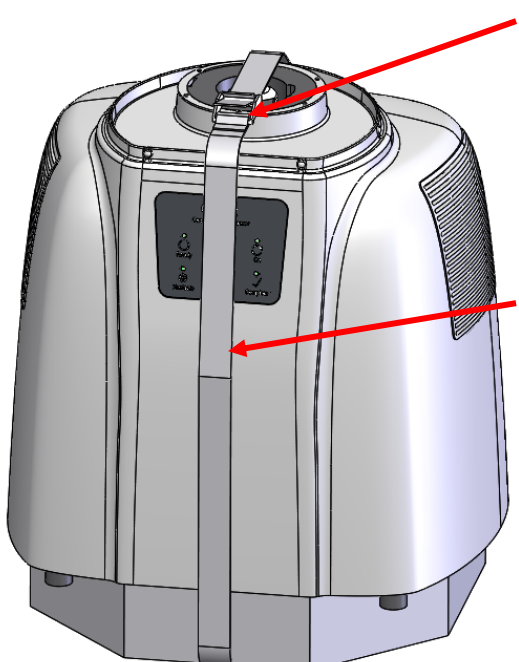

Buckle position

1.Place CRF-1 Unit into a large polythene bag (Grant part no. 00402).

2. Run the packing strap (Grant part no. 29159) under the bottom foam piece and sit the unit on the foam with the cut corners of the foam facing forwards as shown.

3. Tighten the strap until it is taut. Place the buckle as shown. Avoid the buckle touching the unit.

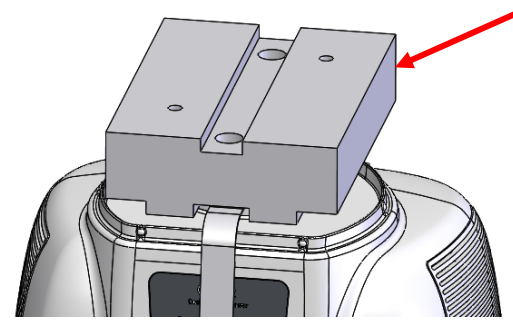

4. Fit top foam piece as shown for ALL models other than CRF-1 H02 and H06. For CRF-1 H02 fit top foam the other way up. For CRF-1 H06 please use the alternative thinner flat packing foam supplied.

5.With one finger through the rear finger hole in the top foam to support the plate, gently roll the unit backwards. Grasp the hand-hold in the

bottom foam and lower the CRF-1 into the packing case.

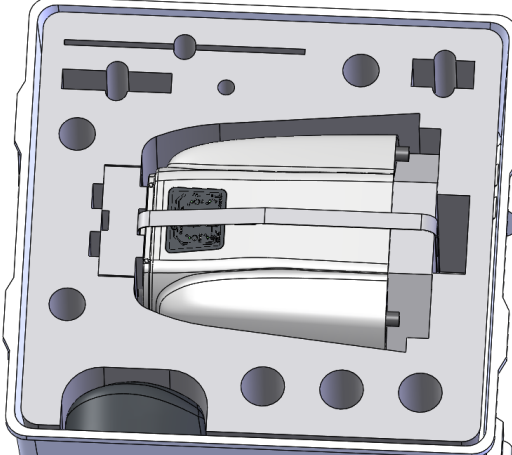

6. Fit the power supply, leads, lid and other accessories into their appropriate slots.

7. Close the lid and securely fasten all 6 integral catches.

# <span id="page-57-0"></span>**Appendix 6 Transit Bolt**

THE CRF-1 CONTROLLED RATE FREEZER IS A DELICATE SCIENTIFIC INSTRUMENT AND SHOULD BE HANDLED WITH CARE AT ALL TIMES. THESE INSTRUCTIONS MUST BE FOLLOWED TO REMOVE THE TRANSIT BOLT ATTACHED TO THE UNIT BASE PLATE.

### **FAILURE TO REMOVE THE TRANSIT BOLT BEFORE OPERATION MAY RESULT IN UNIT DAMAGE AND MAY VOID THE PRODUCT WARRANTY**

- 1. Place unit carefully on a secure surface with the switch and keypad facing upwards to remove the transit bolt Unscrew both black thumbscrews and carefully remove white transit bolt. (Retain thumbscrews for later use) Transit Bolt
- 2. Attach blanking plate (supplied) re-using black thumbscrews Blanking Plate **Co Thumbscrews**

*These instructions MUST be followed in reverse for transit bolt attachment prior to further transportation. The product warranty will be void if the unit has not been packed in accordance with these instructions.*

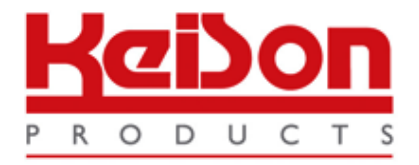

Thank you for reading this data sheet.

For pricing or for further information, please contact us at our UK Office, using the details below.

> **HE UK Office Keison Products, P.O. Box 2124, Chelmsford, Essex, CM1 3UP, England. Tel: +44 (0)330 088 0560 Fax: +44 (0)1245 808399 Email: sales@keison.co.uk**

Please note - Pro[duct designs and specifications are subject to](mailto:salesdesk@grantinstruments.com) change without notice. The user is responsible for determining the suitability of this product.